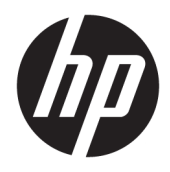

Gebruikershandleiding

© Copyright 2016 HP Development Company, L.P.

Bluetooth is een handelsmerk van de desbetreffende houder en wordt door HP Inc. onder licentie gebruikt. Intel, Celeron en Pentium zijn handelsmerken van Intel Corporation in de Verenigde Staten en andere landen. Windows is een gedeponeerd handelsmerk of een handelsmerk van Microsoft Corporation in de Verenigde Staten en/of andere landen.

De informatie in deze documentatie kan zonder kennisgeving worden gewijzigd. De enige garanties voor HP producten en diensten staan vermeld in de expliciete garantievoorwaarden bij de betreffende producten en diensten. Aan de informatie in deze handleiding kunnen geen aanvullende rechten worden ontleend. HP aanvaardt geen aansprakelijkheid voor technische fouten, drukfouten of weglatingen in deze publicatie.

Eerste editie: oktober 2016

Onderdeelnummer van document: 901338-331

#### **Kennisgeving over het product**

In deze handleiding worden de voorzieningen beschreven die voor de meeste producten beschikbaar zijn. Mogelijk zijn niet alle voorzieningen op uw computer beschikbaar.

Niet alle functies zijn beschikbaar in alle edities of versies van Windows. Voor systemen is mogelijk bijgewerkte en/of afzonderlijk aangeschafte hardware, stuurprogramma's, software en/of een BIOS-update vereist om volledig te kunnen profiteren van de functionaliteit van Windows. Windows 10 wordt automatisch bijgewerkt, dit is altijd ingeschakeld. De ISP kan kosten berekenen en in de loop van de tijd kunnen extra eisen van toepassing zijn voor updates. Ga naar <http://www.microsoft.com> voor meer informatie.

Ga voor de nieuwste gebruikershandleidingen of handleidingen voor uw product naar <http://www.hp.com/support>en selecteer uw land. Selecteer **Mijn product zoeken** en volg de instructies op het scherm.

#### **Softwarevoorwaarden**

Door het installeren, kopiëren, downloaden of anderszins gebruiken van een softwareproduct dat vooraf op deze computer is geïnstalleerd, bevestigt u dat u gehouden bent aan de voorwaarden van de HP EULA (End User License Agreement). Indien u niet akkoord gaat met deze licentievoorwaarden, kunt u uitsluitend aanspraak maken op de mogelijkheid het gehele, ongebruikte product (hardware en software) binnen 14 dagen te retourneren, voor een volledige restitutie op basis van het restitutiebeleid van de desbetreffende verkoper.

Neem contact op met de verkoper voor meer informatie of om te vragen om een volledige restitutie van de prijs van de computer.

## **Kennisgeving aangaande de veiligheid**

WAARSCHUWING! U kunt het risico van letsel door verbranding of van oververhitting van de computer beperken door de computer niet op schoot te nemen en de ventilatieopeningen van de computer niet te blokkeren. Gebruik de computer alleen op een stevige, vlakke ondergrond. Zorg dat de luchtcirculatie niet wordt geblokkeerd door een voorwerp van hard materiaal (zoals een optionele printer naast de computer) of een voorwerp van zacht materiaal (zoals een kussen, een kleed of kleding). Zorg er ook voor dat de netvoedingsadapter tijdens het gebruik niet in contact kan komen met de huid of een voorwerp van zacht materiaal. De computer en de netvoedingsadapter voldoen aan de temperatuurlimieten voor oppervlakken die voor de gebruiker toegankelijk zijn, zoals gedefinieerd door de International Standard for Safety of Information Technology Equipment (IEC 60950-1).

## **Configuratie-instelling van de processor (alleen bepaalde producten)**

**BELANGRIJK:** Bepaalde producten zijn geconfigureerd met een Intel® Pentium® N35xx/N37xx-processor of een Celeron® N28xx/N29xx/N30xx/N31xx-processor en een Windows®-besturingssysteem. **Wijzig op deze**  modellen de configuratie-instelling van de processor in msconfig.exe niet van vier of twee processors **naar één processor.** Als u dat wel doet, start uw computer niet opnieuw op. U moet de fabrieksinstellingen herstellen om de oorspronkelijke instellingen te herstellen.

# **Inhoudsopgave**

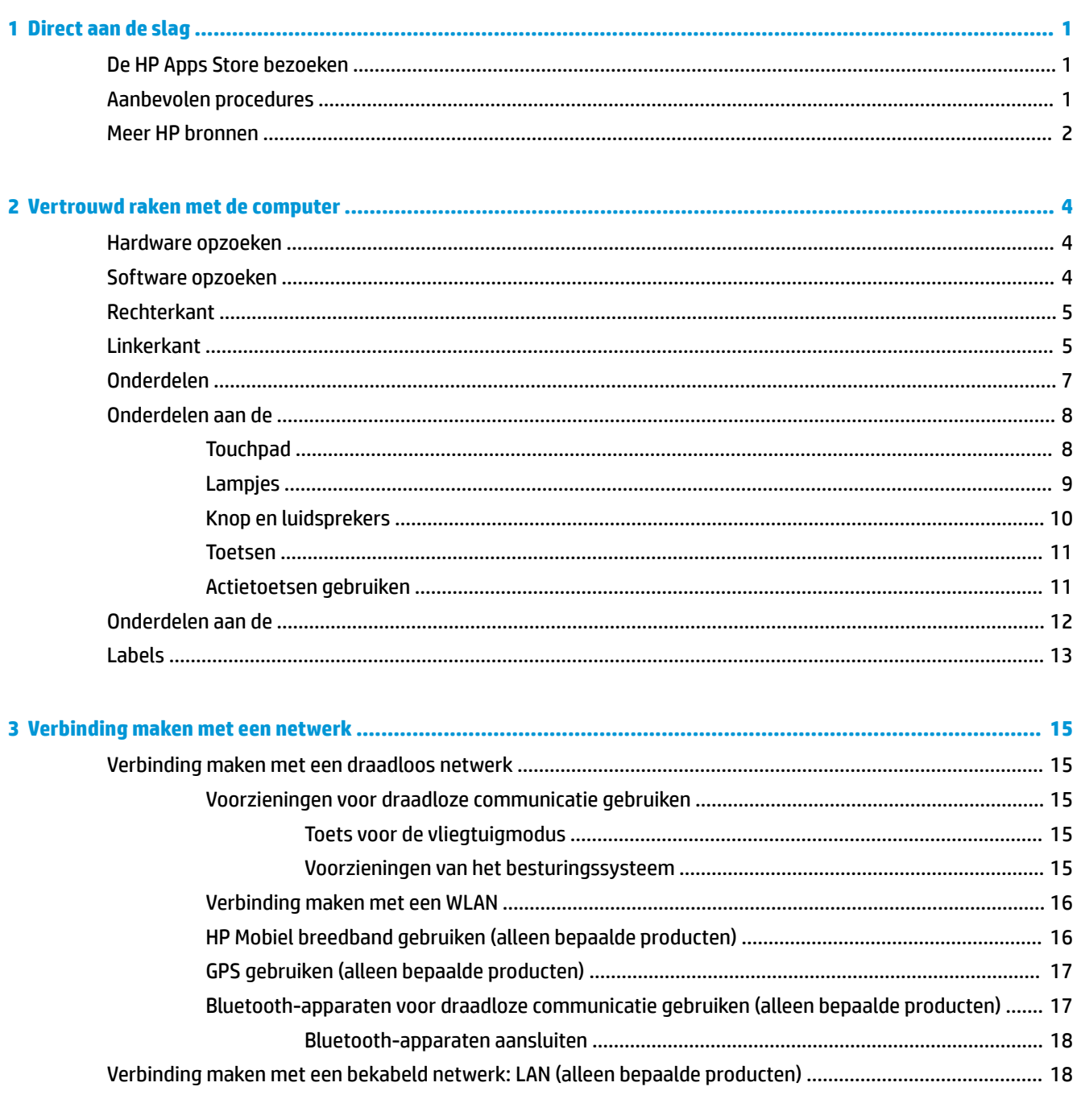

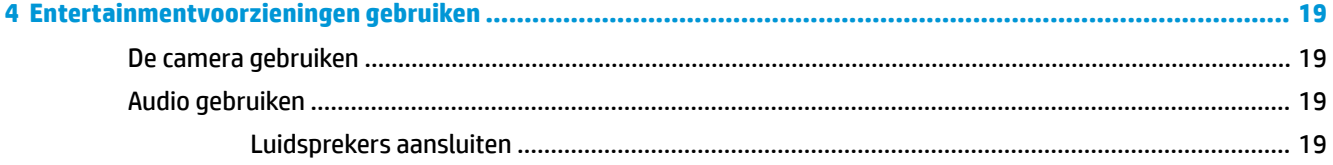

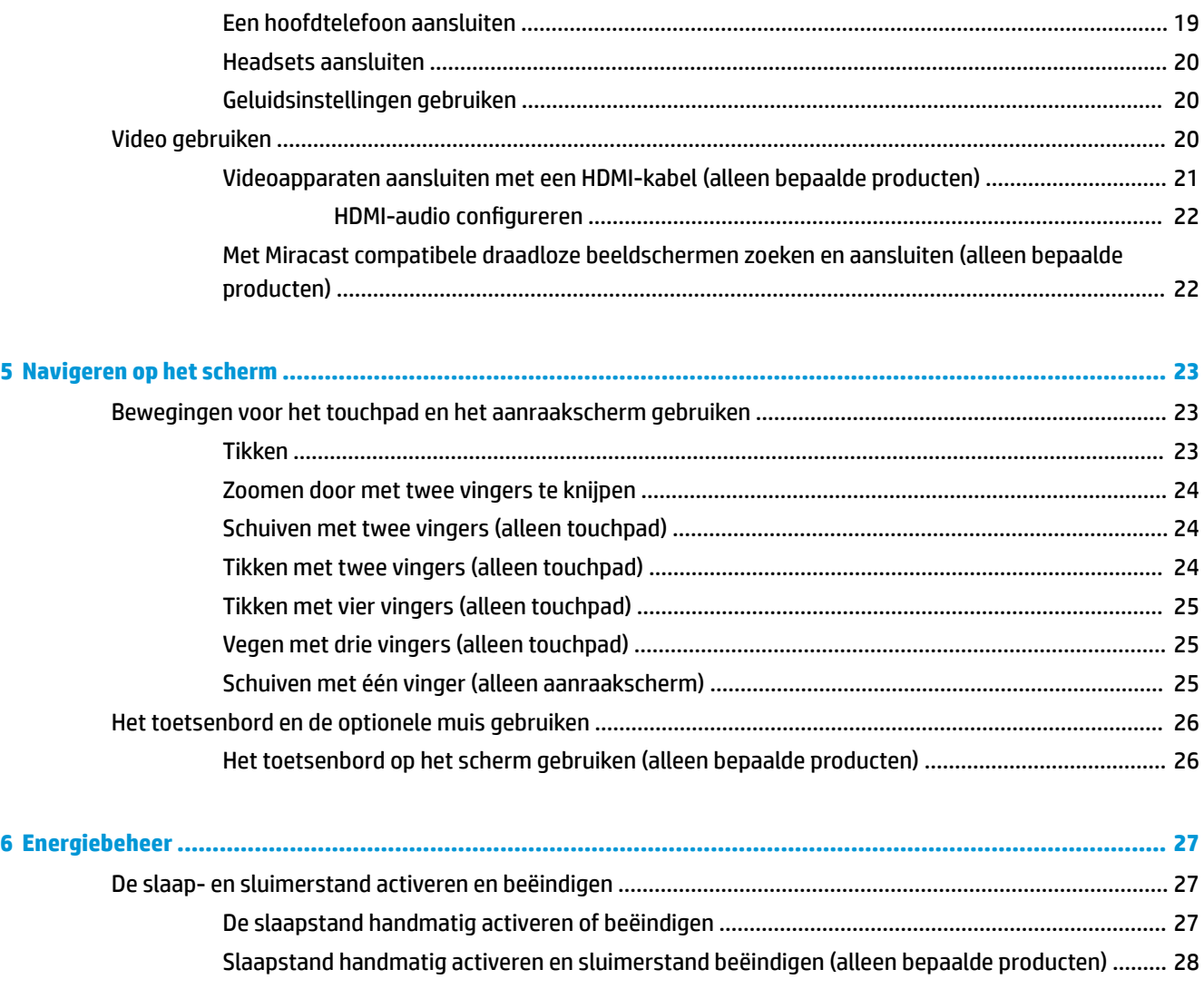

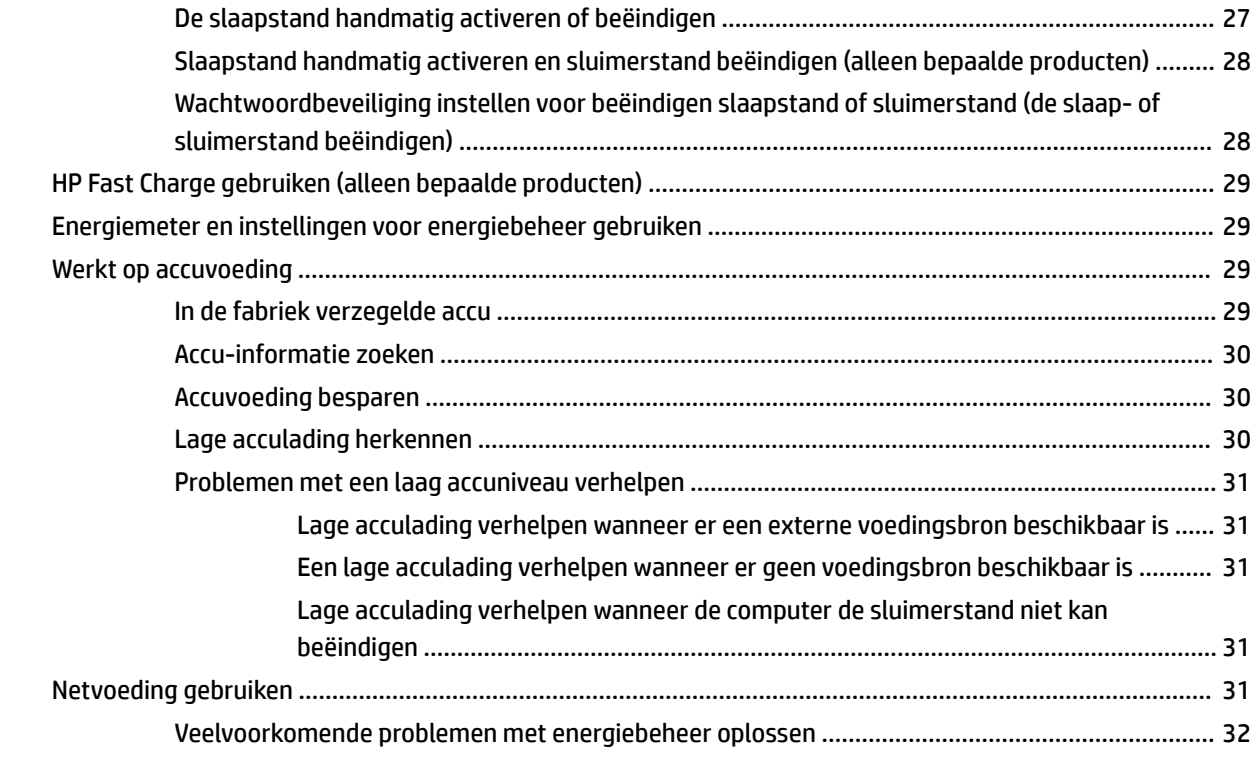

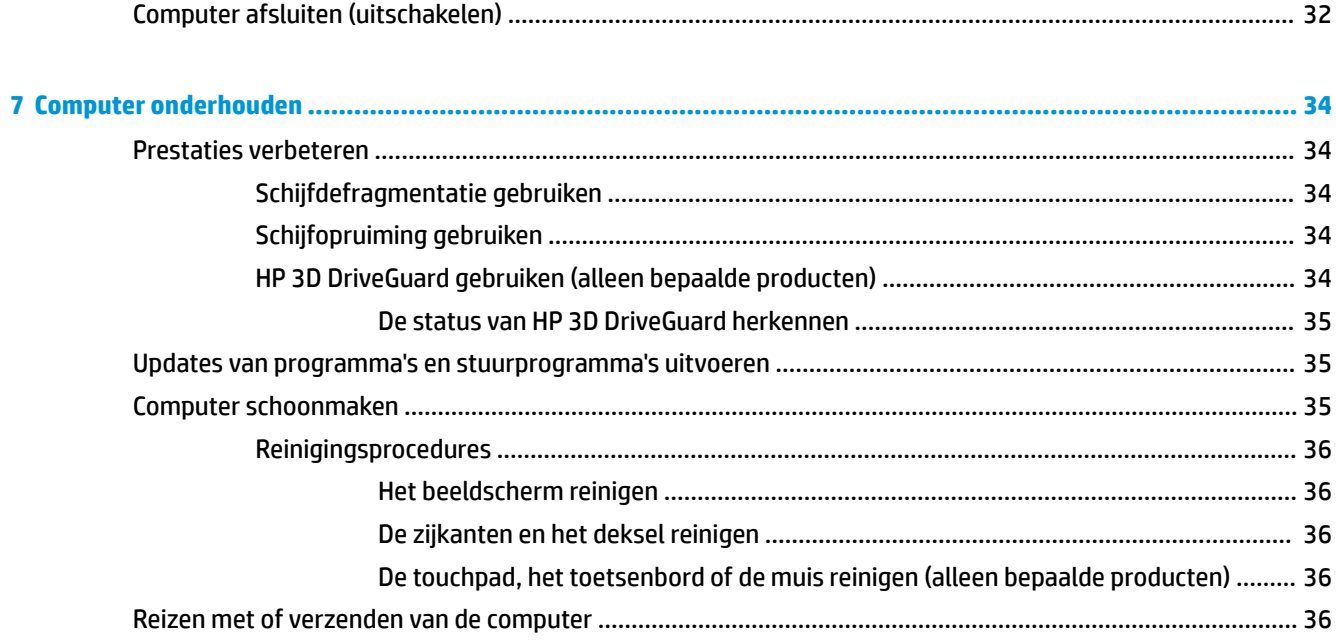

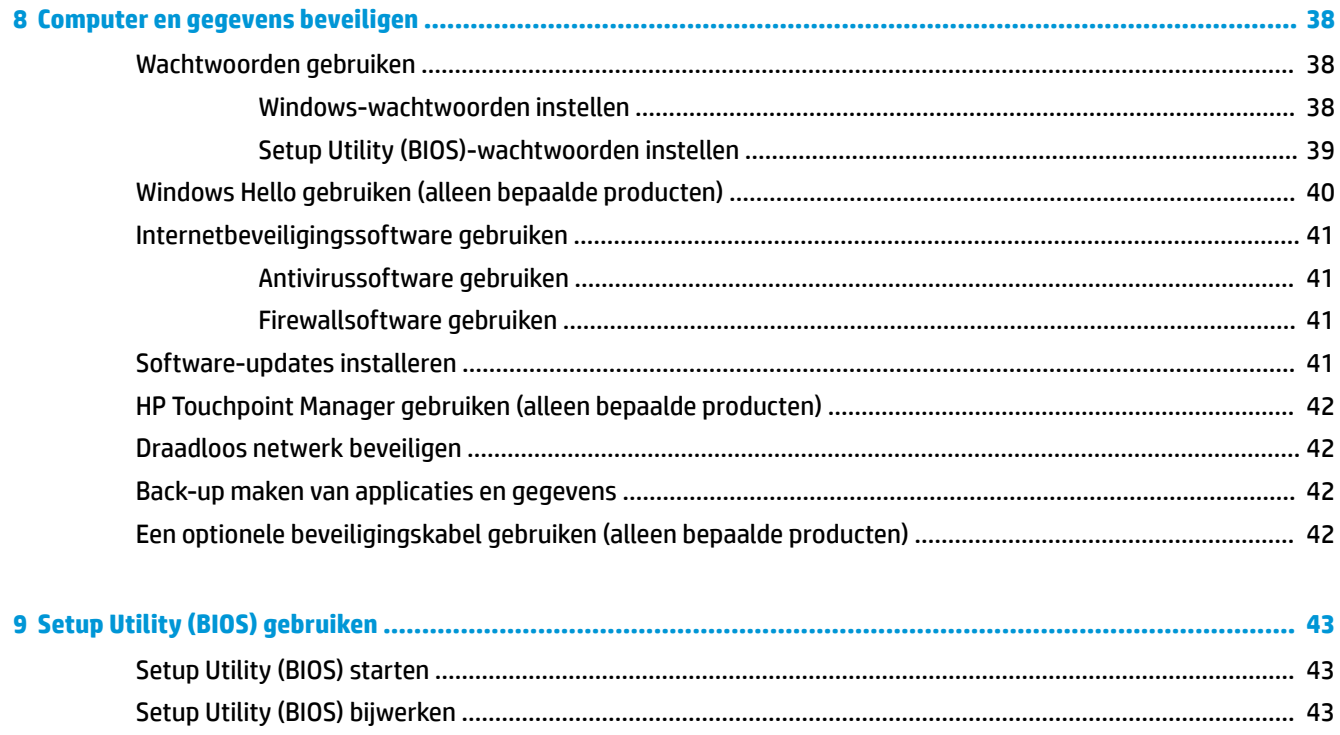

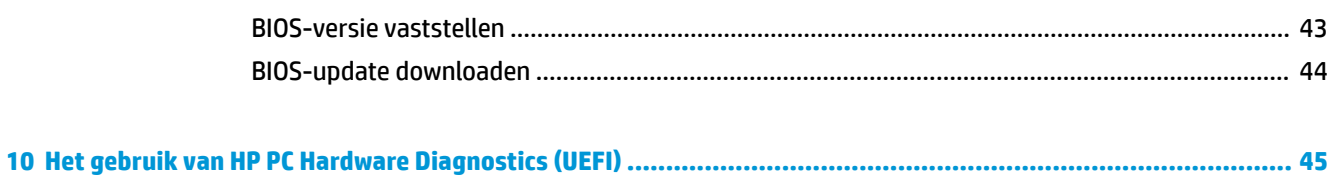

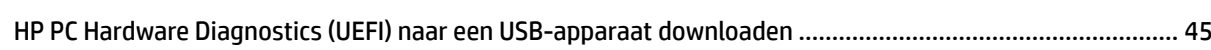

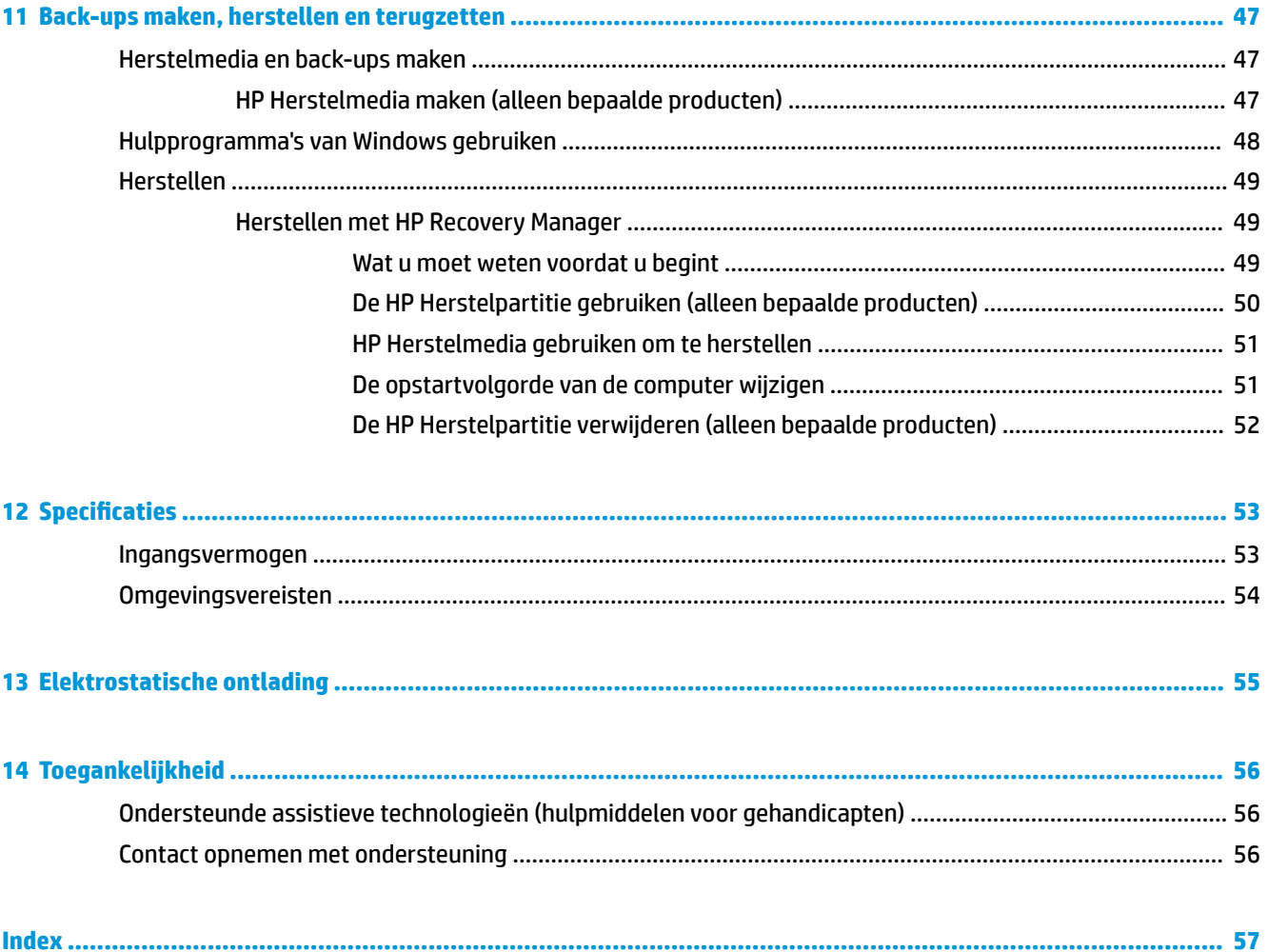

# <span id="page-10-0"></span>**1 Direct aan de slag**

Deze computer is een krachtig hulpmiddel waarmee u uw werkprestaties en entertainmentervaring kunt verbeteren. Dit hoofdstuk bevat informatie over wat u na de configuratie van uw computer moet doen en waar u meer HP bronnen kunt vinden. U leest hier ook wat u allemaal voor leuke dingen met uw computer kunt doen.

# **De HP Apps Store bezoeken**

De HP Apps Store biedt een ruime keuze aan populaire games, entertainment- en muziekapps, productiviteitsapps en exclusieve apps bij HP die u naar uw bureaublad kunt downloaden. De selectie wordt regelmatig bijgewerkt en bevat regionale inhoud en landspecifieke aanbiedingen. Controleer regelmatig de HP Apps Store voor nieuwe en bijgewerkte functies.

**BELANGRIJK:** U moet voor toegang tot de HP Apps Store verbonden zijn met internet.

Een app bekijken en downloaden:

- **1.** Selecteer de knop **Start** en selecteer vervolgens de app **Store**.
	- $-$  of  $-$

Selecteer het pictogram **Store** naast het zoekvak van de taakbalk.

**2.** Selecteer de app die u wilt downloaden en volg de instructies op het scherm. Als de download voltooid is, verschijnt de app in het scherm Alle apps.

# **Aanbevolen procedures**

Nadat u de computer hebt geconfigureerd en geregistreerd, wordt u aangeraden de volgende stappen uit te voeren om optimaal te profiteren van uw slimme investering:

- Maak een back-up van uw vaste schijf door herstelmedia te maken. Zie Back-ups maken, herstellen en [terugzetten op pagina 47.](#page-56-0)
- Als u dat nog niet heeft gedaan, verbindt u de computer met een bekabeld of draadloos netwerk. Raadpleeg [Verbinding maken met een netwerk op pagina 15](#page-24-0) voor meer informatie.
- Leer de hardware en software van de computer kennen. Raadpleeg Vertrouwd raken met de computer [op pagina 4](#page-13-0) en [Entertainmentvoorzieningen gebruiken op pagina 19](#page-28-0) voor meer informatie.
- Koop antivirussoftware of voer een update uit. Zie [Antivirussoftware gebruiken op pagina 41.](#page-50-0)

# <span id="page-11-0"></span>**Meer HP bronnen**

Gebruik de volgende tabel voor informatiebronnen met productinformatie, instructies en meer.

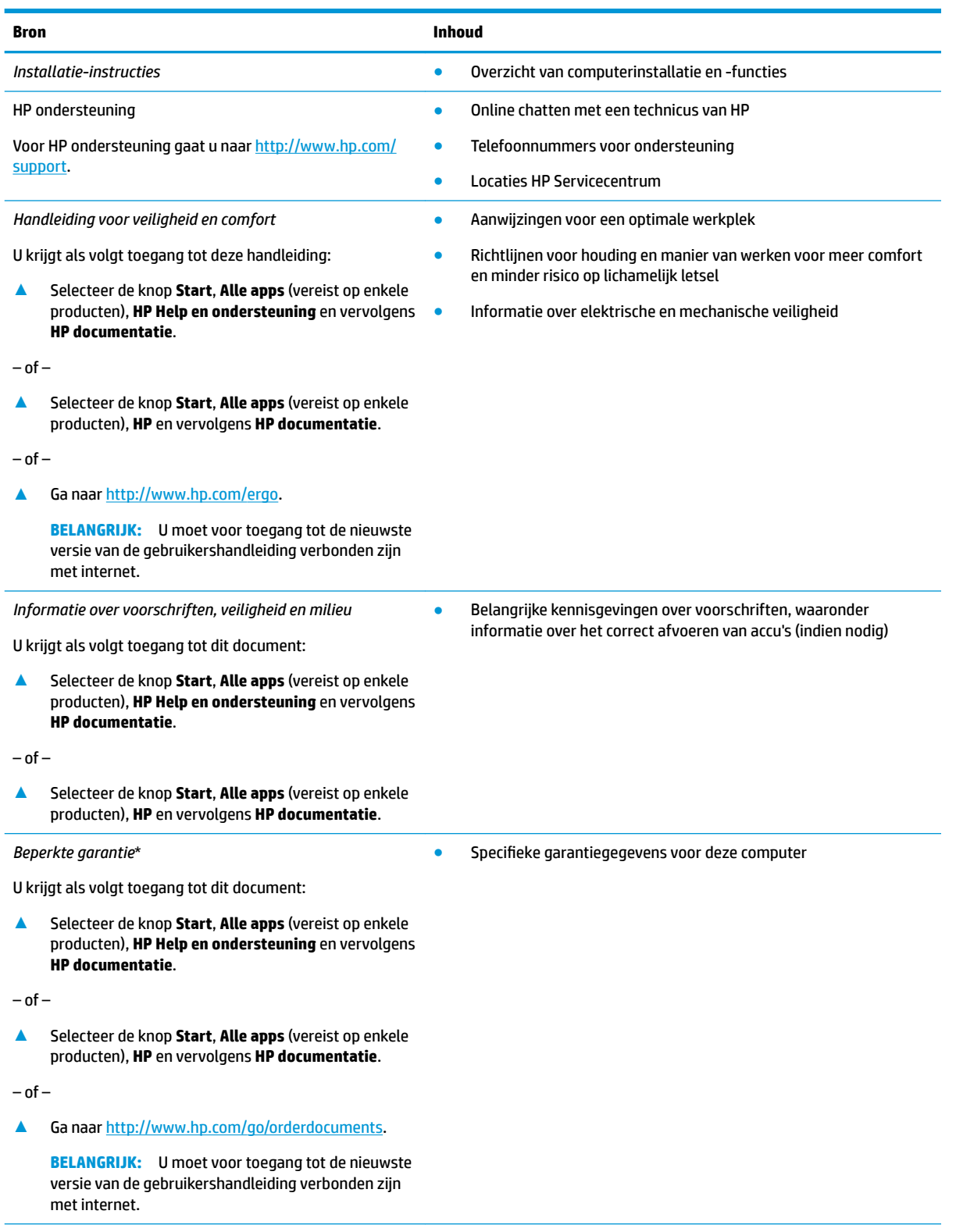

\*U kunt de HP garantie vinden bij de gebruikershandleidingen op het product en/of op de cd of dvd die is meegeleverd in de doos. In sommige landen of regio's wordt door HP een gedrukte versie van de garantie meegeleverd in de doos. In landen of regio's waar de

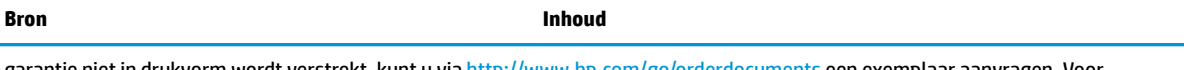

garantie niet in drukvorm wordt verstrekt, kunt u via <u>http://www.hp.com/go/orderdocuments</u> een exemplaar aanvragen. Voor producten gekocht in Azië en Oceanië kunt u HP aanschrijven op het volgende adres: POD, PO Box 161, Kitchener Road Post 2ffice, Singapore 912006. Vermeld de productnaam en uw naam, telefoonnummer en postadres.

# <span id="page-13-0"></span>**2 Vertrouwd raken met de computer**

# **Hardware opzoeken**

Ga als volgt te werk om de op uw computer geïnstalleerde hardware weer te geven:

**▲** Typ apparaatbeheer in het zoekvak van de taakbalk en selecteer de app **Apparaatbeheer**.

U ziet een lijst met alle apparaten die op uw computer zijn geïnstalleerd.

Druk voor informatie over de hardwareonderdelen van het systeem en het versienummer van het systeem-BIOS op fn+esc (alleen bepaalde producten).

# **Software opzoeken**

Ga als volgt te werk om te zien welke software op uw computer is geïnstalleerd:

**▲** Selecteer de knop **Start** en selecteer vervolgens **Alle apps**.

 $-$  of  $-$ 

Klik op de knop **Start**.

 $-$  of  $-$ 

Klik met de rechtermuisknop op de knop **Start** en selecteer vervolgens **Programma's en functies**.

# <span id="page-14-0"></span>**Rechterkant**

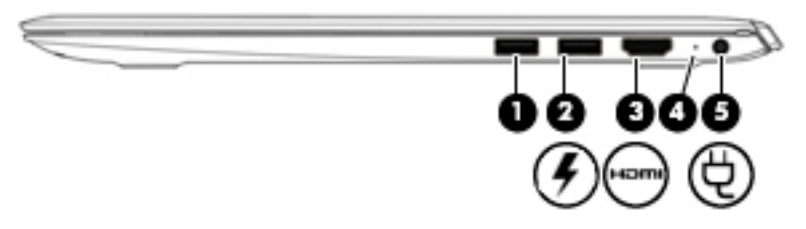

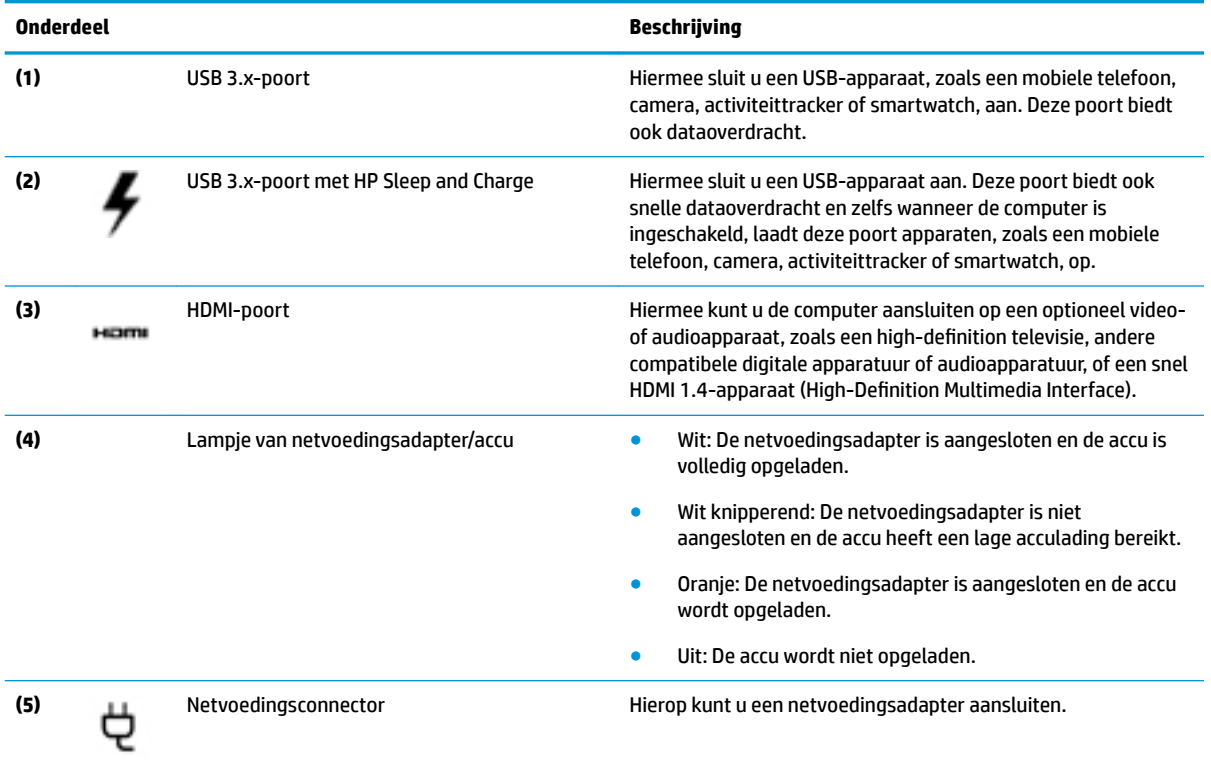

# **Linkerkant**

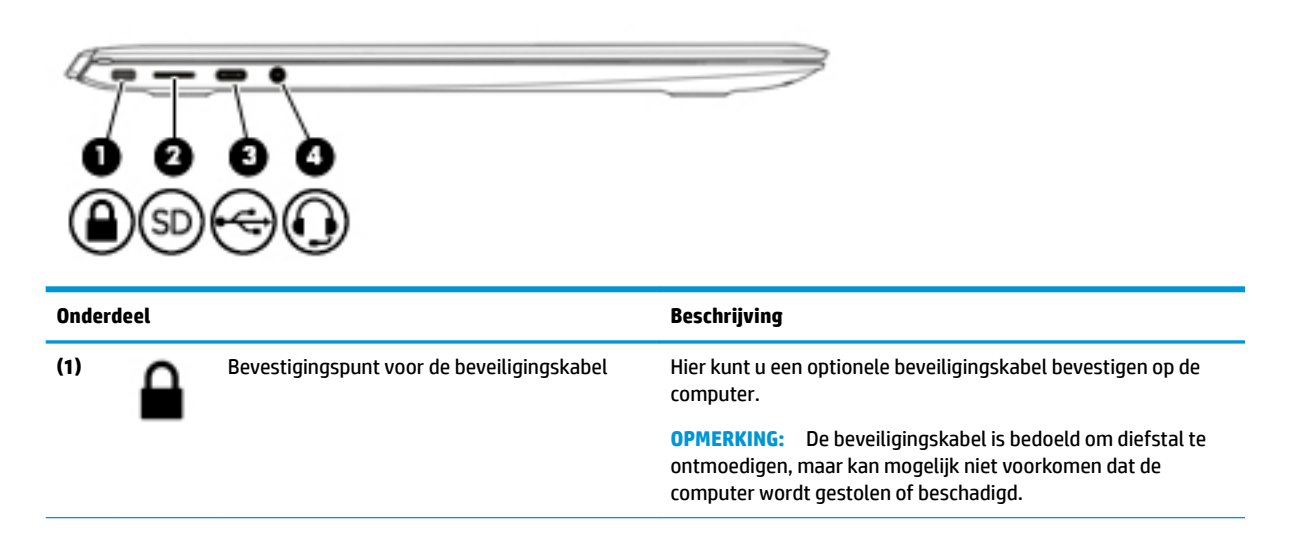

<span id="page-15-0"></span>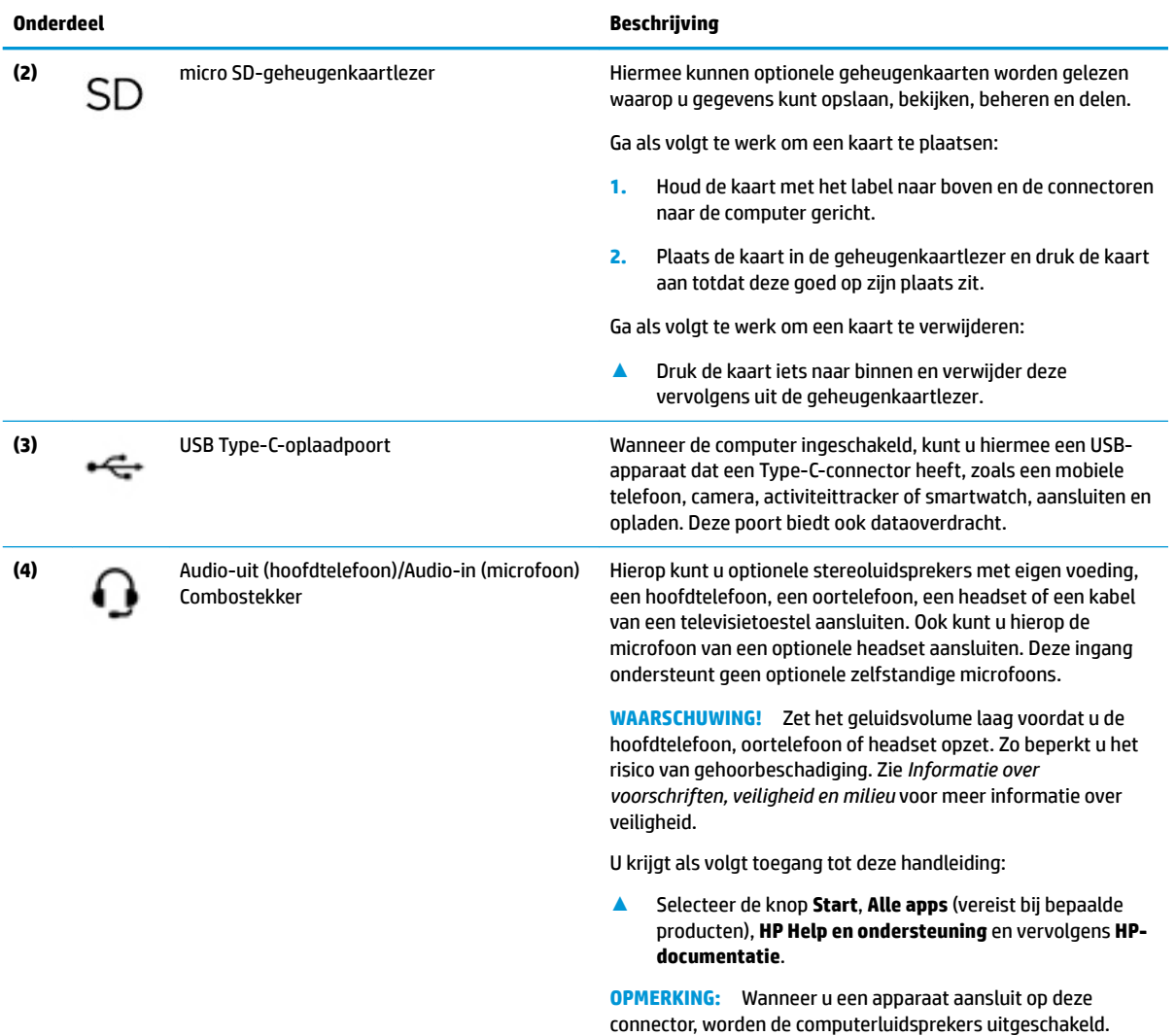

# <span id="page-16-0"></span>**Onderdelen**

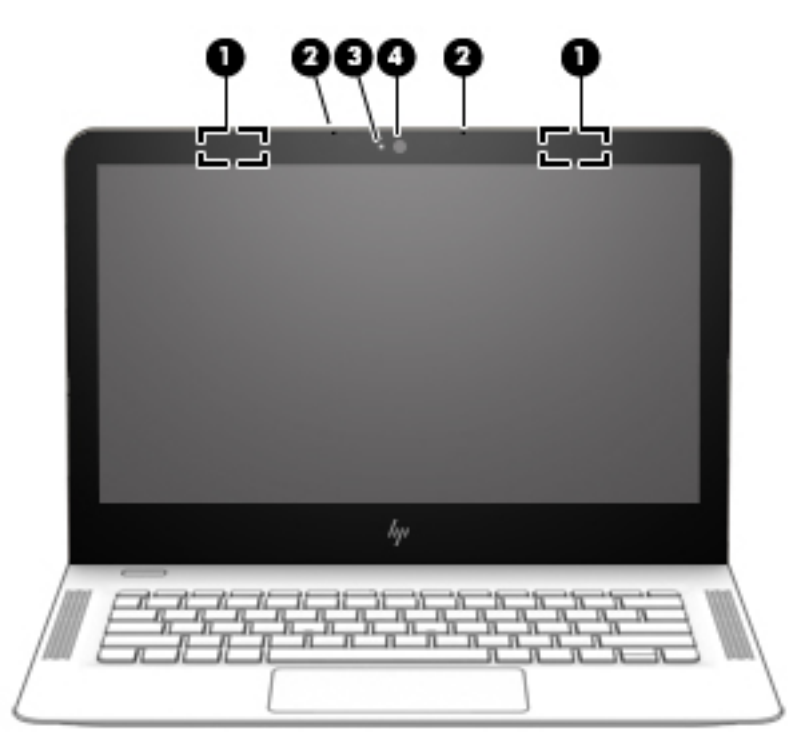

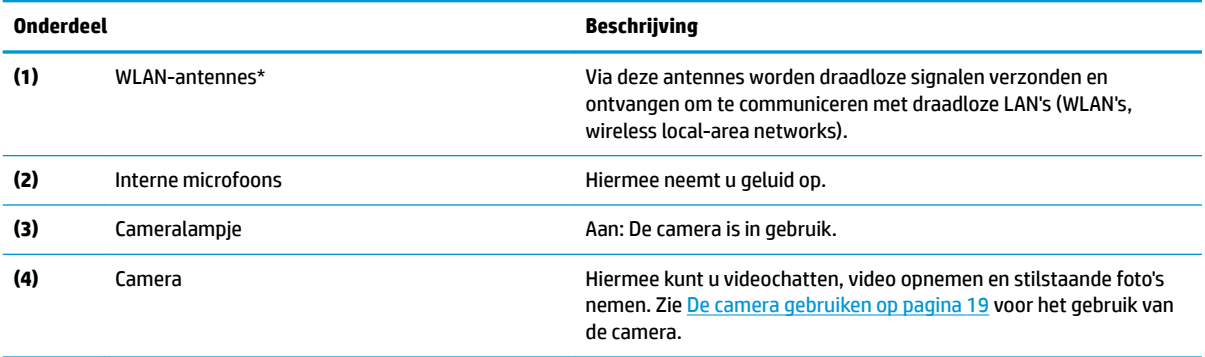

\* De antennes zijn niet zichtbaar aan de buitenkant van de computer en de locatie van de antenne verschilt. Voor een optimale signaaloverdracht houdt u de directe omgeving van de antennes vrij.

Voor informatie over de voorschriften voor draadloze communicatie raadpleegt u het gedeelte over uw land of regio in *Informatie over voorschriften, veiligheid en milieu*.

U krijgt als volgt toegang tot deze handleiding:

▲ Selecteer de knop **Start**, **Alle apps** (vereist bij bepaalde producten), **HP Help en ondersteuning** en vervolgens **HP-documentatie**.

# <span id="page-17-0"></span>**Onderdelen aan de**

# **Touchpad**

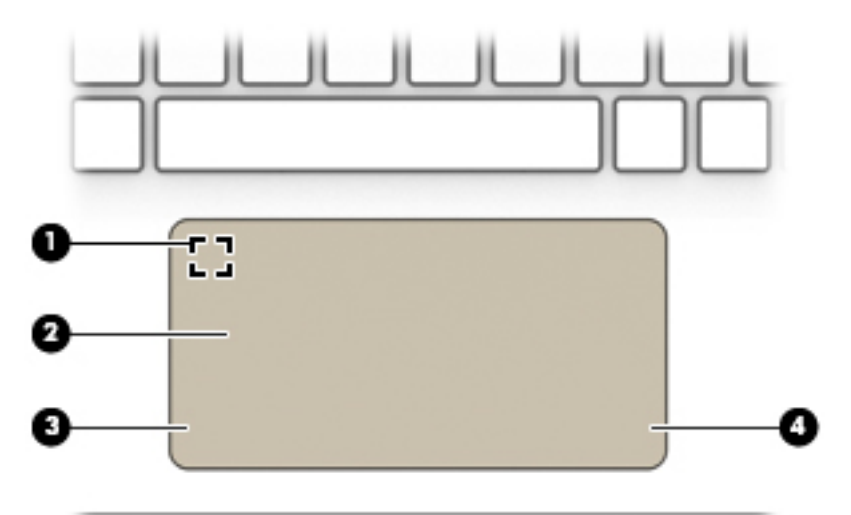

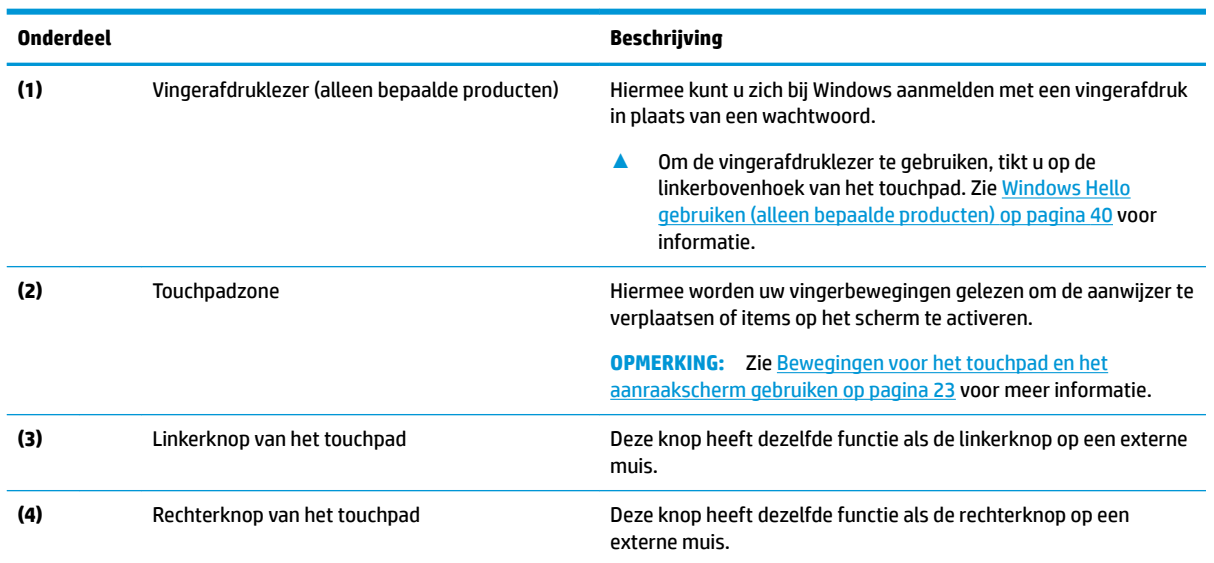

## <span id="page-18-0"></span>**Lampjes**

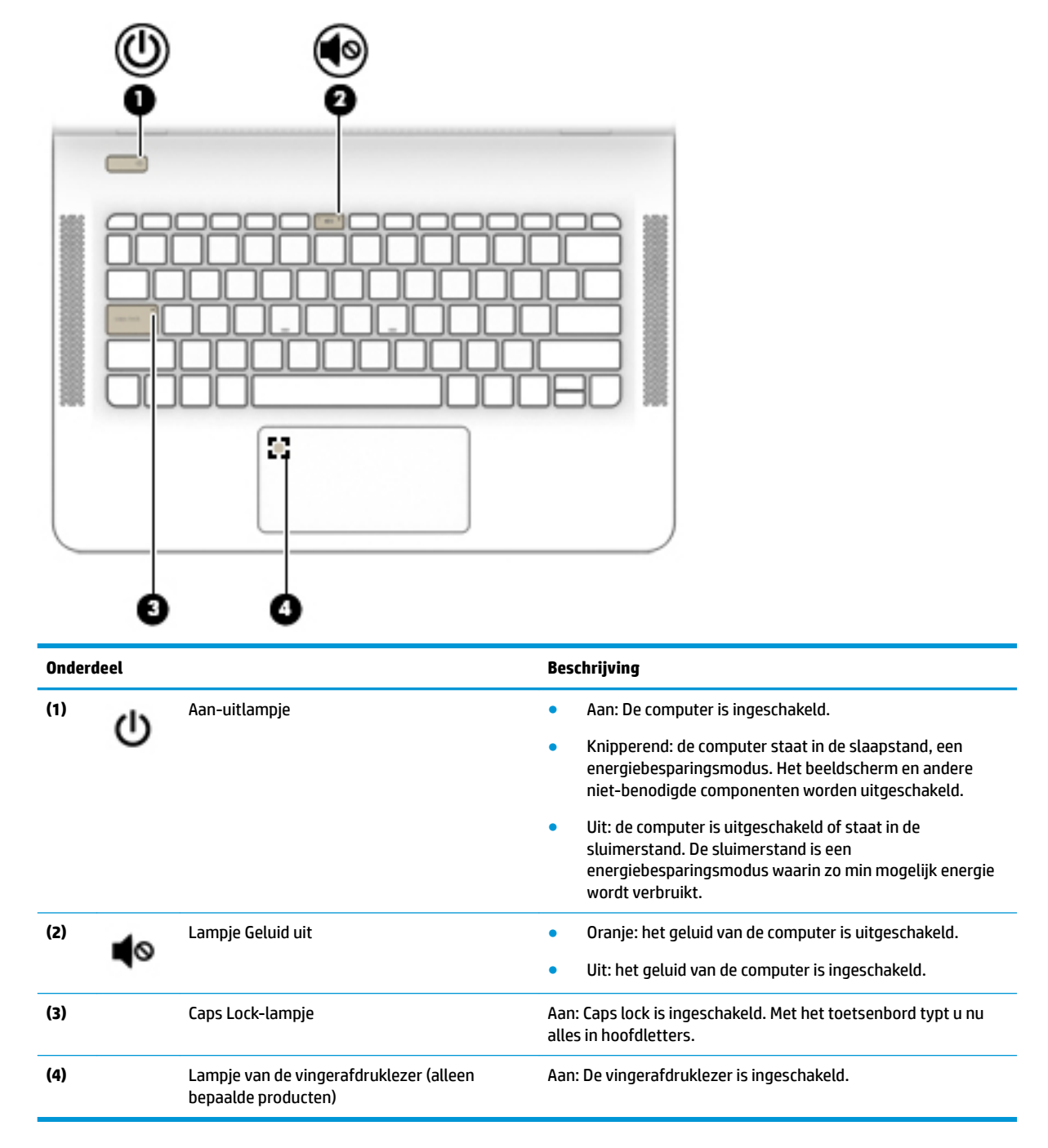

## <span id="page-19-0"></span>**Knop en luidsprekers**

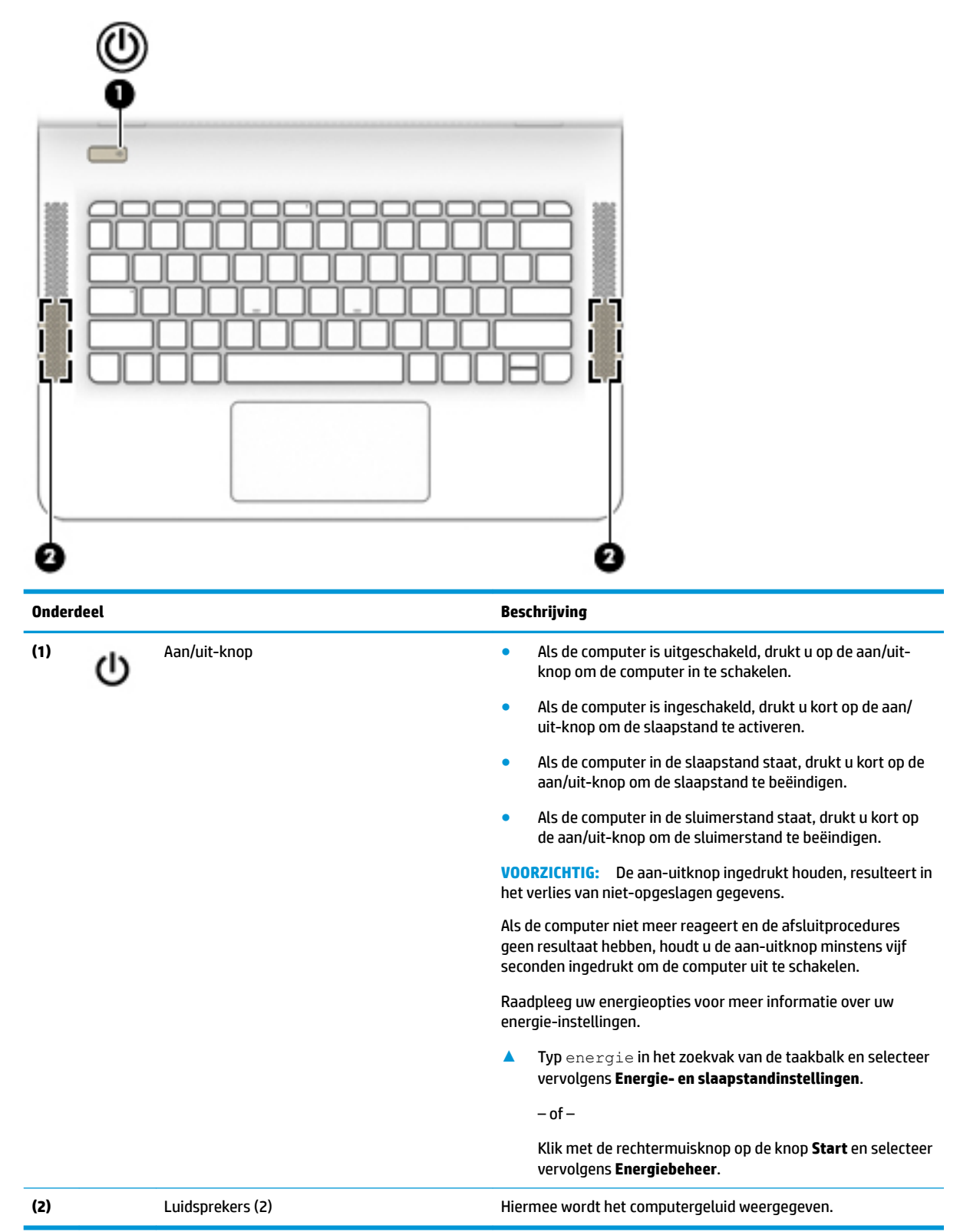

## <span id="page-20-0"></span>**Toetsen**

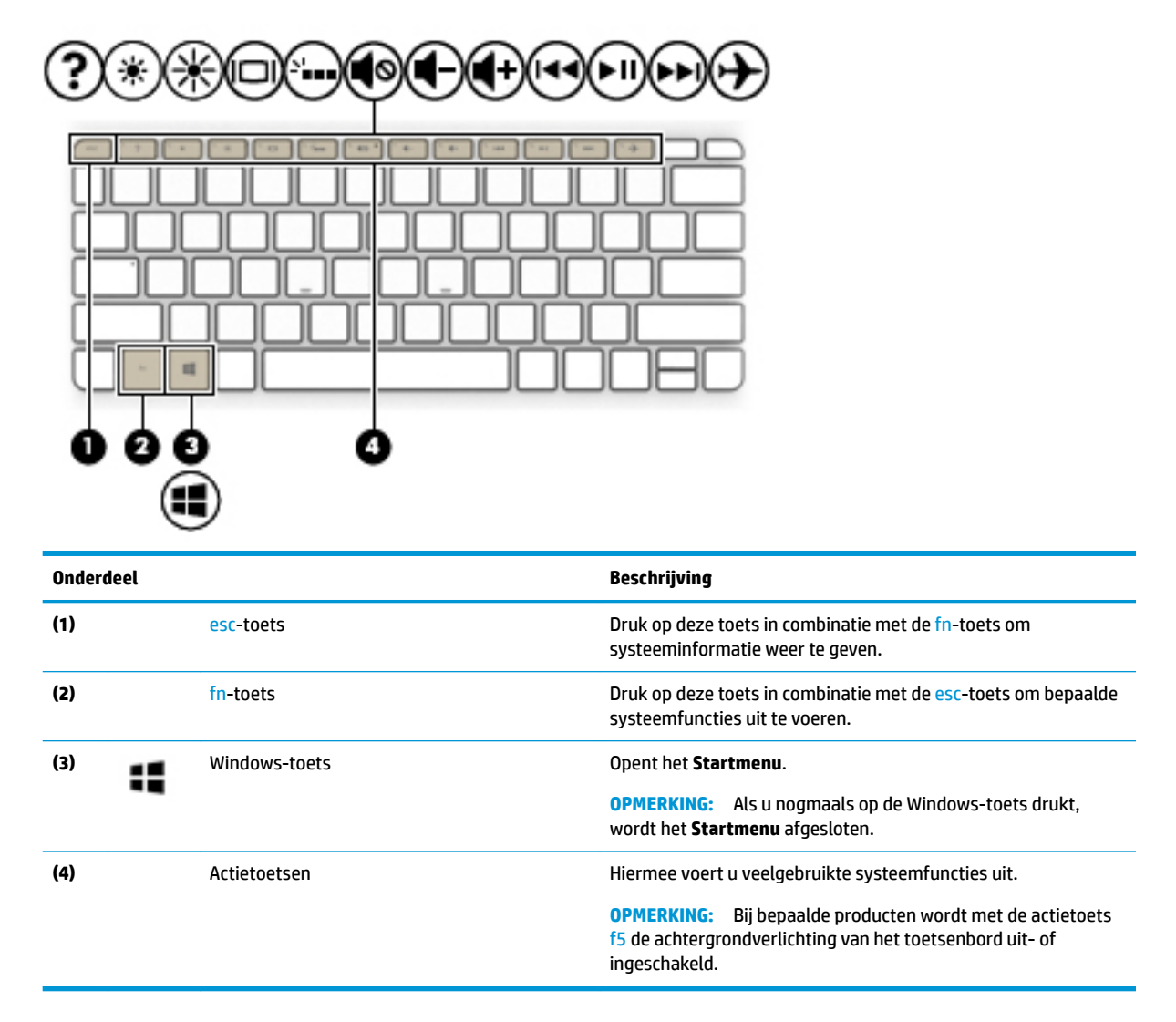

## **Actietoetsen gebruiken**

- Met een actietoets voert u de aan de toets toegewezen functie uit.
- Het pictogram op elk van de actietoetsen geeft de functie aan die aan de toets is toegewezen.

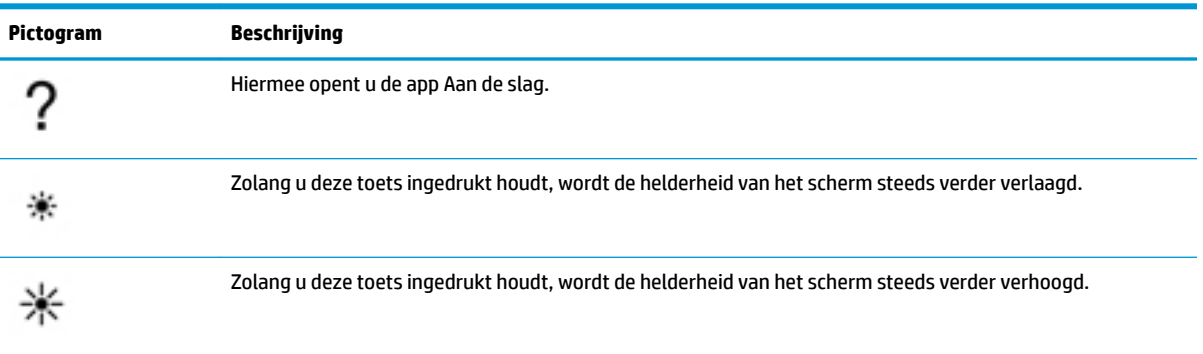

<span id="page-21-0"></span>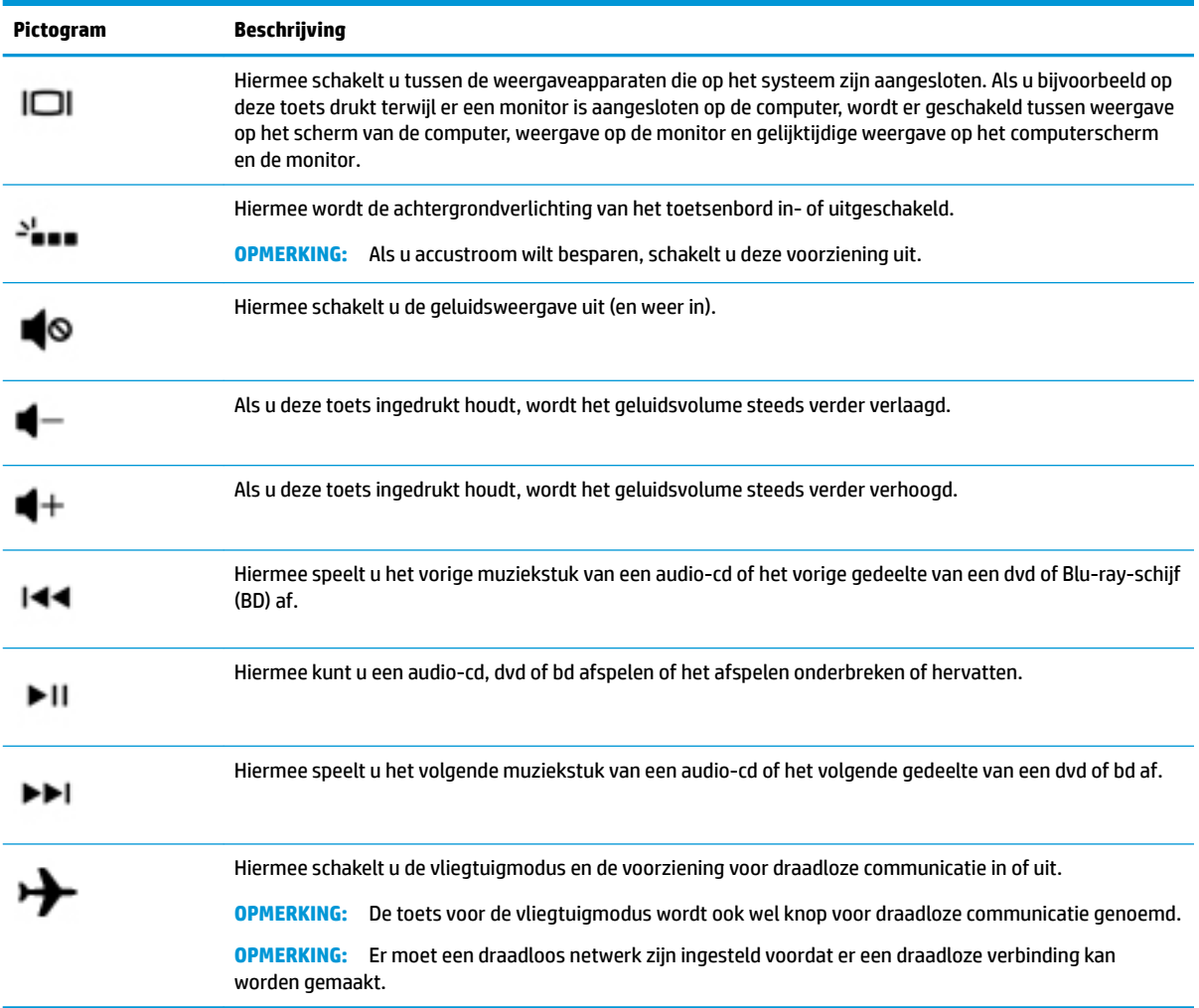

# **Onderdelen aan de**

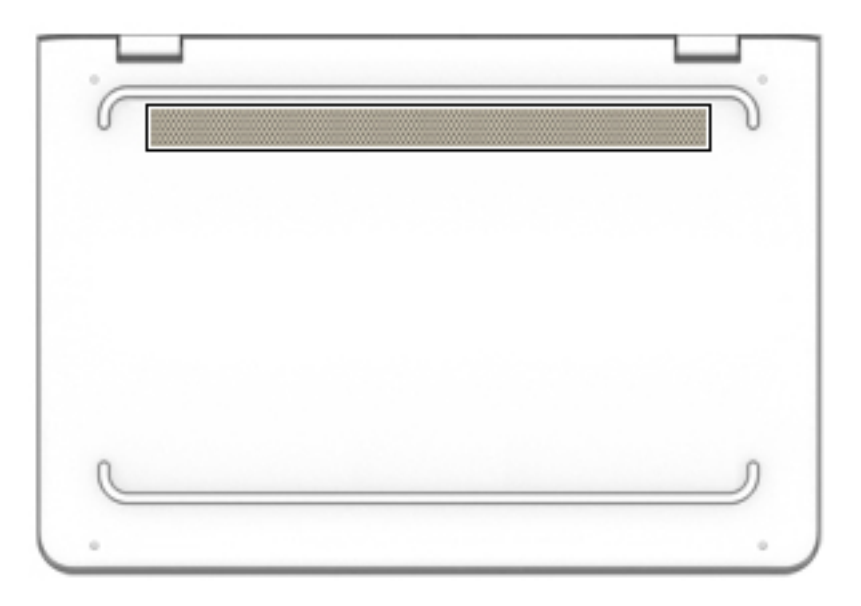

<span id="page-22-0"></span>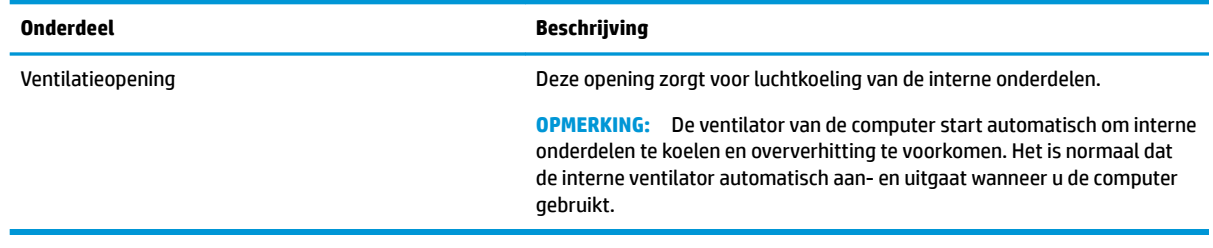

# **Labels**

De labels die zijn aangebracht op de computer, bieden informatie die u nodig kunt hebben wanneer u problemen met het systeem probeert op te lossen of wanneer u de computer in het buitenland gebruikt.

**BELANGRIJK:** Controleer de volgende locaties voor de in dit gedeelte beschreven labels: de onderkant van de computer, in de accuruimte, onder de onderhoudsklep of op de achterkant van het scherm.

● Servicelabel—Biedt belangrijke informatie voor het identificeren van uw computer. Wanneer u contact opneemt met Ondersteuning, moet u waarschijnlijk het serie-, product- en modelnummer opgeven. Zoek deze nummers op voordat u contact opneemt met Ondersteuning.

Het servicelabel lijkt op een van de onderstaande voorbeelden. Raadpleeg de afbeelding die het meest overeenkomt met het servicelabel van uw computer.

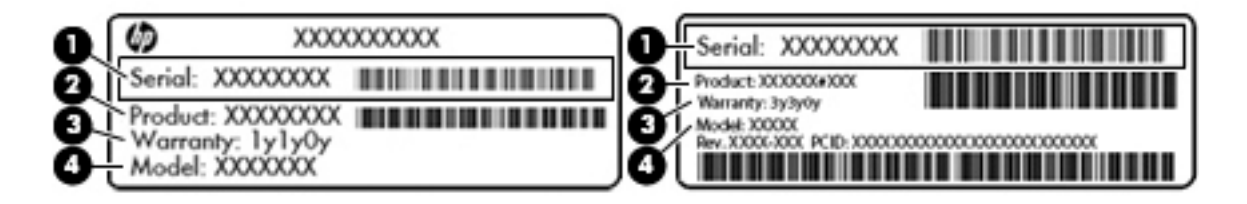

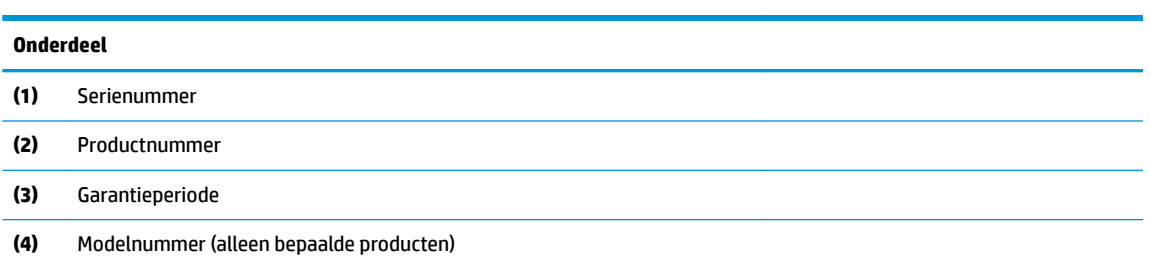

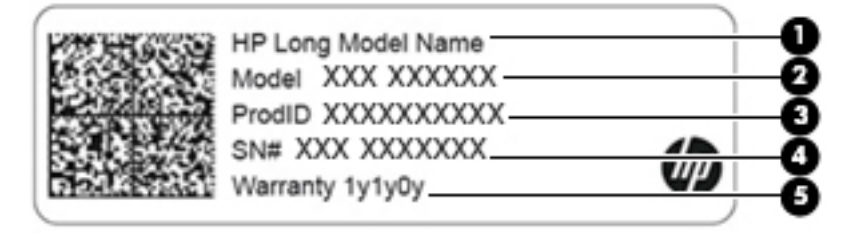

#### **Onderdeel**

**(1)** HP-productnaam (alleen bepaalde producten)

<span id="page-23-0"></span>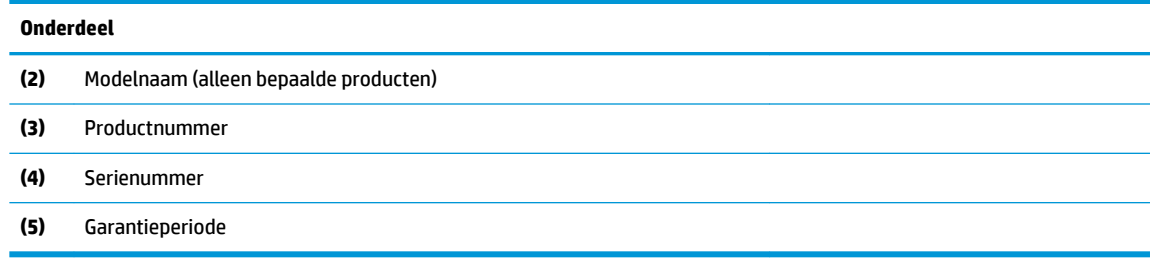

- Label(s) met kennisgevingen: bevat kennisgevingen betreffende het gebruik van de computer.
- Label(s) met keurmerken voor apparatuur voor draadloze communicatie: Deze labels bevatten informatie over optionele apparaten voor draadloze communicatie en de keurmerken van de landen/ regio's waarin deze apparaten zijn goedgekeurd voor gebruik.

# <span id="page-24-0"></span>**3 Verbinding maken met een netwerk**

U kunt de computer meenemen waar u ook naar toe gaat. Maar ook thuis kunt u de wereld verkennen en de informatie van miljoenen websites ontsluiten met de computer en een bekabelde of draadloze netwerkverbinding. In dit hoofdstuk vindt u informatie over hoe u met deze wereld in contact komt.

# **Verbinding maken met een draadloos netwerk**

Uw computer beschikt mogelijk over een of meer van de volgende apparaten voor draadloze communicatie:

- WLAN-apparaat: via dit apparaat maakt u verbinding met draadloze lokale netwerken (ook wel Wi-Finetwerk, draadloos LAN of WLAN genoemd) in bedrijfsruimten, bij u thuis en in openbare ruimten, zoals vliegvelden, restaurants, cafés, hotels en universiteiten. In een draadloos netwerk communiceert de computer met een draadloze router of een draadloos toegangspunt.
- HP module voor mobiel breedband: biedt u een draadloze verbinding via een WWAN (wireless wide-area network), een veel groter gebied. Aanbieders van mobiele netwerkdiensten zetten basisstations op (vergelijkbaar met zendmasten voor mobiele telefonie) die dekking bieden in hele regio's, provincies of zelfs landen.
- Bluetooth®-apparaat: een apparaat waarmee u een PAN (personal area network) tot stand kunt brengen, zodat u verbinding kunt maken met andere apparaten die draadloze communicatie via Bluetooth ondersteunen, zoals computers, telefoons, printers, headsets, luidsprekers en camera's. Binnen een PAN communiceert elk apparaat direct met andere apparaten en moeten apparaten zich op relatief korte afstand (doorgaans 10 meter) van elkaar bevinden.
- **▲** Selecteer de knop **Start** en selecteer vervolgens de app **Aan de slag**.

## **Voorzieningen voor draadloze communicatie gebruiken**

Met een of meer van deze functies kunt u de apparaten voor draadloze communicatie in uw computer regelen:

- Toets voor de vliegtuigmodus (ook wel de knop of toets voor draadloze communicatie genoemd)
- Voorzieningen van het besturingssysteem

#### **Toets voor de vliegtuigmodus**

De computer bevat mogelijk een toets voor de vliegtuigmodus, een of meer apparaten voor draadloze communicatie en een of twee lampjes voor draadloze communicatie. Alle apparaten voor draadloze communicatie op de computer worden in de fabriek ingeschakeld.

Het lampje voor draadloze communicatie geeft niet de status van afzonderlijke apparaten voor draadloze communicatie aan, maar de status van deze apparaten als groep.

#### **Voorzieningen van het besturingssysteem**

Met het Netwerkcentrum kunt u een verbinding of netwerk tot stand brengen, verbinding maken met een netwerk en netwerkproblemen diagnosticeren en verhelpen.

<span id="page-25-0"></span>U gebruikt de voorzieningen van het besturingssysteem als volgt:

- **1.** Typ configuratiescherm in het zoekvak van de taakbalk en selecteer vervolgens Configuratiescherm.
- **2.** Selecteer **Netwerk en internet** en selecteer vervolgens **Netwerkcentrum**.

### **Verbinding maken met een WLAN**

**The OPMERKING:** Om thuis internet te gebruiken, opent u een account bij een internetprovider. Neem contact op met een lokale internetprovider voor het aanschaffen van een internetservice en een modem. De internetprovider helpt u bij het instellen van het modem, het installeren van een netwerkkabel waarmee u de draadloze router aansluit op het modem, en het testen van de internetservice.

Zo maakt u een verbinding met een draadloos netwerk:

- **1.** Controleer of het WLAN-apparaat is ingeschakeld.
- **2.** Selecteer het pictogram voor de netwerkstatus op de taakbalk en maak verbinding met een van de beschikbare netwerken.

Als het draadloze netwerk een beveiligd WLAN is, wordt u gevraagd een netwerkbeveiligingscode in te voeren. Voer de code in en selecteer **Volgende** om de verbinding tot stand te brengen.

- **<sup>2</sup> OPMERKING:** Als er geen WLAN's worden weergegeven, betekent dit mogelijk dat u zich buiten het bereik van een draadloze router of toegangspunt bevindt.
- **EX OPMERKING:** Als u het draadloze netwerk waarmee u verbinding wilt maken niet ziet, klikt u met de rechtermuisknop op het pictogram voor de netwerkstatus en selecteert u **Netwerkcentrum openen**. Selecteer **Een nieuwe verbinding of een nieuw netwerk instellen**. Er verschijnt een lijst met opties om handmatig te zoeken naar een netwerk en hier verbinding mee te maken, of om een nieuwe netwerkverbinding te maken.
- **3.** Volg de instructies op het scherm om de verbinding te voltooien.

Nadat u verbinding hebt gemaakt, selecteert u het pictogram voor de netwerkstatus helemaal rechts op de taakbalk om de naam en status van de verbinding te controleren.

**<sup>2</sup> OPMERKING:** Het effectieve bereik (de reikwijdte van de draadloze signalen) varieert al naargelang de WLAN-implementatie, het merk router en interferentie van andere elektronische apparatuur of vaste obstakels zoals wanden en vloeren.

## **HP Mobiel breedband gebruiken (alleen bepaalde producten)**

Uw computer met HP Mobiel breedband heeft ingebouwde ondersteuning voor diensten voor mobiel breedband. In combinatie met een mobiel netwerk biedt uw nieuwe computer u volledige vrijheid: u kunt verbinding maken met internet, e-mailen en uw bedrijfsnetwerk bereiken zonder dat u daarvoor een Wi-Fihotspot nodig hebt.

Mogelijk hebt u het IMEI- en/of MEID-nummer van de HP module voor mobiel breedband nodig om de dienst voor mobiel breedband te activeren. U kunt dit nummer vinden op een label aan de onderkant van de computer, in de accuruimte, onder de onderhoudsklep of op de achterkant van het beeldscherm.

 $-$  of  $-$ 

<span id="page-26-0"></span>U kunt het nummer ook als volgt vinden:

- **1.** Selecteer het pictogram voor de netwerkstatus op de taakbalk.
- **2.** Selecteer **Verbindingsinstellingen weergeven**.
- **3.** Selecteer het pictogram voor de netwerkstatus in het gedeelte **Mobiel breedband**.

Sommige aanbieders van mobiele netwerkdiensten vereisen het gebruik van een SIM-kaart (Subscriber Identity Module). Een SIM-kaart bevat basisgegevens over u, zoals een persoonlijk identificatienummer (PIN), en over het netwerk. Op sommige computers is een SIM-kaart vooraf geïnstalleerd. Als de SIM-kaart niet vooraf is geïnstalleerd, wordt deze geleverd bij de documenten voor HP Mobiel breedband of wordt deze apart geleverd door de aanbieder van de mobiele netwerkdiensten.

Informatie over HP Mobiel breedband en over de manier waarop u de diensten van een aanbieder van mobiele netwerkdiensten activeert, vindt u in het pakket met informatie over HP Mobiel breedband dat bij de computer is geleverd.

## **GPS gebruiken (alleen bepaalde producten)**

De computer kan zijn voorzien van een GPS-apparaat (Global Positioning System). GPS-satellieten geven locatie-, snelheids- en richtinggegevens door aan systemen die met GPS zijn uitgerust.

Als u GPS wilt inschakelen, moet de locatie ingeschakeld zijn bij de instelling Locatie.

- **1.** Typ locatie in het zoekvak van de taakbalk en kies de gewenste optie voor locatie.
- **2.** Volg de instructies op het scherm voor het gebruik van de locatie-instellingen.

Voor meer informatie raadpleegt u de app Aan de slag.

**▲** Selecteer de knop **Start** en selecteer vervolgens de app **Aan de slag**.

### **Bluetooth-apparaten voor draadloze communicatie gebruiken (alleen bepaalde producten)**

Een Bluetooth-apparaat biedt draadloze communicatie binnen een klein bereik, ter vervanging van fysieke kabelverbindingen waarmee elektronische apparaten vroeger werden aangesloten. Voorbeelden van dergelijke apparaten zijn:

- Computers (desktopcomputer, notebookcomputer)
- Telefoons (mobiele telefoon, draadloze telefoon, smartphone)
- Weergaveapparaten (printer, camera)
- Audioapparaten (headset, luidsprekers)
- **Muis**
- Extern toetsenbord

Bluetooth-apparaten maken peer-to-peer-communicatie mogelijk, waardoor u een PAN van Bluetoothapparaten kunt instellen.

#### <span id="page-27-0"></span>**Bluetooth-apparaten aansluiten**

Voordat u een Bluetooth-apparaat kunt gebruiken, moet u een Bluetooth-verbinding tot stand brengen.

- **1.** Typ bluetooth in het zoekvak van de taakbalk en selecteer vervolgens **Bluetooth-instellingen**.
- **2.** Schakel Bluetooth in als dit niet al ingeschakeld.
- **3.** Selecteer uw apparaat in de lijst en volg de aanwijzingen op het scherm.
- **<sup>2</sup> OPMERKING:** Als het apparaat verificatie vereist, wordt er een koppelingscode weergegeven. Volg bij het apparaat dat u toevoegt de instructies op het scherm om te controleren of de code op uw apparaat overeenkomt met de koppelingscode. Raadpleeg de met het apparaat meegeleverde documentatie voor meer informatie.
- **The OPMERKING:** Zorg dat Bluetooth op het apparaat is ingeschakeld als uw apparaat niet wordt weergegeven in de lijst. Sommige apparaten hebben mogelijk aanvullende vereisten. Raadpleeg de met het apparaat meegeleverde documentatie.

# **Verbinding maken met een bekabeld netwerk: LAN (alleen bepaalde producten)**

Gebruik een LAN-verbinding als u de computer direct wilt aansluiten op een router in uw huis (in plaats van draadloos werken) of als u de computer wilt aansluiten op een bestaand netwerk in uw kantoor.

Om verbinding te maken met een LAN hebt u een RJ-45-(netwerk)kabel en een netwerkconnector of een optioneel dockingapparaat of uitbreidingspoort nodig, als de computer niet beschikt over een RJ-45 connector.

U sluit de netwerkkabel als volgt aan:

- **1.** Sluit de netwerkkabel aan op de netwerkconnector **(1)** van de computer.
- **2.** Sluit het andere uiteinde van de netwerkkabel aan op een netwerkaansluiting in de wand **(2)** of op een router.
- **<sup>2</sup> OPMERKING:** Als de netwerkkabel een ruisonderdrukkingscircuit (3) bevat (dat voorkomt dat de ontvangst van tv- en radiosignalen wordt gestoord), sluit u de kabel op de computer aan met het uiteinde waar zich het ruisonderdrukkingscircuit bevindt.

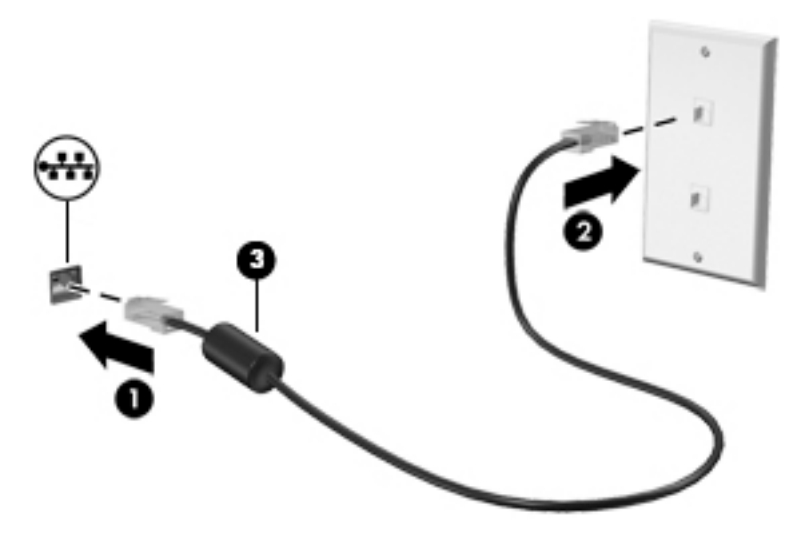

# <span id="page-28-0"></span>**4 Entertainmentvoorzieningen gebruiken**

Gebruik uw computer van HP als entertainment-hub om via de camera uw sociale contacten te onderhouden, geniet van en beheer uw muziek en download en bekijk films. Of sluit externe apparaten zoals een monitor, projector, tv, luidsprekers of een hoofdtelefoon aan om van de computer een nog krachtiger entertainmentcentrum te maken.

# **De camera gebruiken**

Uw computer heeft een of meerdere camera's waarmee u verbinding kunt maken met anderen om te spelen of te werken. Camera's kunnen naar voren of achteren zijn gericht of omhoog komen. Zie [Vertrouwd raken](#page-13-0) [met de computer op pagina 4](#page-13-0) voor meer informatie over de camera.

Met de meeste camera's kunt u videochatten, video opnemen en stilstaande foto's nemen. Andere bieden ook HD- (high-definition) of 3D-mogelijkheden, games of gezichtsherkenningssoftware, zoals Windows Hello. Zie [Computer en gegevens beveiligen op pagina 38](#page-47-0) voor meer informatie over het gebruik van Windows Hello.

Ga als volgt te werk om de camera te gebruiken:

**▲** Typ camera in het zoekvak van de taakbalk en selecteer vervolgens **Camera** in de lijst met applicaties.

# **Audio gebruiken**

Op uw computer of op bepaalde producten met een externe optischeschijfeenheid kunt u muziek-cd's afspelen, muziek downloaden en beluisteren, audio-inhoud van internet (inclusief radio) streamen of audio opnemen, of audio en video mixen om multimedia te maken. Om uw luisterervaring te verbeteren sluit u externe audioapparaten, zoals luidsprekers of hoofdtelefoons, aan.

## **Luidsprekers aansluiten**

U kunt bekabelde luidsprekers op de computer aansluiten door deze aan te sluiten op een USB-poort of de combostekker voor audio-uit (hoofdtelefoon)/audio-in (microfoon) van de computer of op een dockingstation.

Volg de apparaatinstructies van de fabrikant om draadloze luidsprekers aan te sluiten op de computer. Zie [HDMI-audio configureren](#page-31-0) op pagina 22 voor informatie over het aansluiten van high-definition luidsprekers op de computer. Zet het geluid zachter voordat u de luidsprekers aansluit.

## **Een hoofdtelefoon aansluiten**

**WAARSCHUWING!** Zet het volume laag voordat u de hoofdtelefoon, oortelefoon of headset opzet. Zo beperkt u het risico van gehoorbeschadiging. Zie *Informatie over voorschriften, veiligheid en milieu* voor meer informatie over veiligheid.

U krijgt als volgt toegang tot dit document:

▲ Selecteer de knop **Start**, **Alle apps** (vereist bij bepaalde producten), **HP Help en ondersteuning** en vervolgens **HP-documentatie**.

U kunt hoofdtelefoons of headsets met kabel aansluiten op de audio-uitgang (hoofdtelefoon)/audio-ingang (microfoon) van uw computer.

Volg de instructies van de fabrikant van het apparaat om een draadloze hoofdtelefoon aan te sluiten op de computer.

### <span id="page-29-0"></span>**Headsets aansluiten**

**WAARSCHUWING!** Zet het volume laag voordat u de hoofdtelefoon, oortelefoon of headset opzet. Zo beperkt u het risico van gehoorbeschadiging. Zie *Informatie over voorschriften, veiligheid en milieu* voor meer informatie over veiligheid.

U krijgt als volgt toegang tot dit document:

▲ Selecteer de knop **Start**, **Alle apps** (vereist bij bepaalde producten), **HP Help en ondersteuning** en vervolgens **HP-documentatie**.

Hoofdtelefoons die zijn gecombineerd met een microfoon worden headsets genoemd. U kunt headsets met kabels aansluiten op de combostekker voor audio-uit (hoofdtelefoon)/audio-in (microfoon) van de computer.

Volg de instructies van de fabrikant van het apparaat om draadloze headsets op de computer aan te sluiten.

### **Geluidsinstellingen gebruiken**

Gebruik geluidsinstellingen om het systeemvolume aan te passen, systeemgeluiden te wijzigen of audioapparaten te beheren.

Ga als volgt te werk om de geluidsinstellingen te bekijken of te wijzigen:

**▲** Typ configuratiescherm in het zoekvak van de taakbalk, selecteer Configuratiescherm, selecteer **Hardware en geluiden** en selecteer vervolgens **Geluid**.

 $-$  of  $-$ 

Klik met de rechtermuisknop op de knop **Start**, selecteer **Configuratiescherm**, selecteer **Hardware en geluiden** en selecteer vervolgens **Geluid**.

Uw computer beschikt mogelijk over een geavanceerd geluidssysteem van Bang & Olufsen of een andere leverancier. De computer kan daarom geavanceerde audiovoorzieningen hebben die kunnen worden geregeld via een configuratiescherm voor audio dat specifiek voor uw geluidssysteem is.

Gebruik het Audio-configuratiescherm voor het bekijken en beheren van audio-instellingen.

**▲** Typ configuratiescherm in het zoekvak van de taakbalk, selecteer Configuratiescherm, selecteer **Hardware en geluiden** en selecteer vervolgens het configuratiescherm voor uw audiosysteem.

 $-$  of  $-$ 

Klik met de rechtermuisknop op de knop **configuratiescherm**, selecteer **Configuratiescherm**, selecteer **Hardware en geluiden** en selecteer vervolgens het configuratiescherm voor uw audiosysteem.

# **Video gebruiken**

Uw computer is een krachtig videoapparaat waarmee u streaming video van uw favoriete websites kunt bekijken en video en films kunt downloaden om deze op uw computer te bekijken als u geen verbinding hebt met een netwerk.

Om uw kijkgenot te verbeteren, gebruikt u een van de videopoorten op de computer om een externe monitor, projector of tv aan te sluiten.

**BELANGRIJK:** Zorg ervoor dat het externe apparaat met de juiste kabel is aangesloten op de juiste poort van de computer. Volg de instructies van de fabrikant van het apparaat.

Raadpleeg HP Support Assistant voor informatie over het gebruik van de videofuncties.

## <span id="page-30-0"></span>**Videoapparaten aansluiten met een HDMI-kabel (alleen bepaalde producten)**

**The OPMERKING:** Als u een HDMI-apparaat op de computer wilt aansluiten, hebt u een HDMI-kabel nodig die u apart moet aanschaffen.

Als u het beeld van het computerscherm op een high-definition-televisie of -monitor wilt weergeven, sluit u het high-definition-apparaat aan de hand van de volgende instructies aan:

**1.** Sluit het ene uiteinde van de HDMI-kabel aan op de HDMI-poort van de computer.

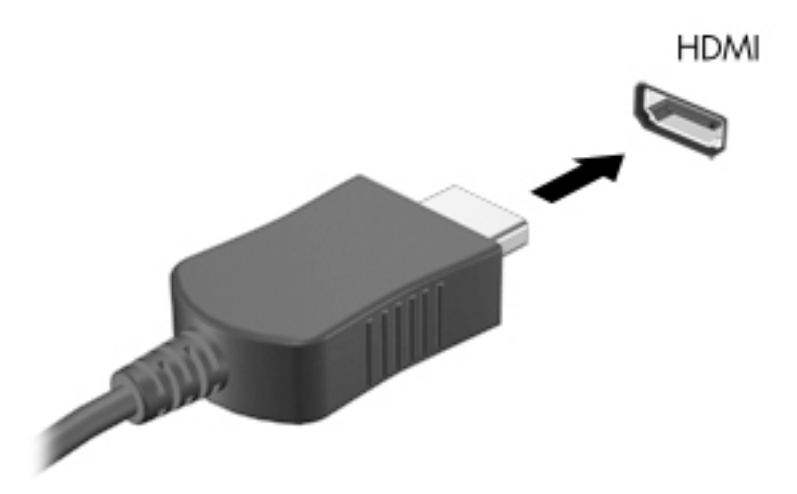

- **2.** Sluit het andere uiteinde van de kabel aan op de high-definition televisie of monitor.
- **3.** Druk op f4 om te schakelen tussen vier weergavetoestanden:
	- **Alleen computerscherm:** Hiermee wordt het beeld alleen weergegeven op het beeldscherm van de computer.
	- **Dupliceren:** hiermee wordt het beeld gelijktijdig weergegeven op zowel de computer als het externe apparaat.
	- **Uitspreiden:** hiermee wordt het beeld uitgespreid weergegeven op zowel de computer als het externe apparaat.
	- **Alleen tweede scherm:** Hiermee wordt het beeld alleen weergegeven op het externe apparaat.

Telkens wanneer u op f4 drukt, verandert de weergavetoestand.

**The OPMERKING:** Als u de optie Uitbreiden kiest, moet u voor de beste resultaten de schermresolutie van het externe apparaat als volgt verhogen: Typ configuratiescherm in het zoekvak van de taakbalk, selecteer **Configuratiescherm** en selecteer vervolgens **Vormgeving en persoonlijke instellingen**. Onder **Beeldscherm** selecteert u **Resolutie aanpassen** of **Tekst en andere items groter of kleiner maken**.

#### <span id="page-31-0"></span>**HDMI-audio configureren**

HDMI is de enige video-interface die high-definition video en audio ondersteunt. Ga als volgt te werk om HDMI-audio in te schakelen nadat u een HDMI-tv op de computer heeft aangesloten:

- **1.** Klik met de rechtermuisknop op het pictogram **Luidsprekers** in het systeemvak aan de rechterkant van de taakbalk en selecteer daarna **Afspeelapparaten**.
- **2.** Selecteer op het tabblad **Afspelen** de naam van het digitale uitvoerapparaat.
- **3.** Klik op **Als standaard instellen** en daarna op **OK**.

Ga als volgt te werk om de audiostream weer via de luidsprekers van de computer weer te geven:

- **1.** Klik met de rechtermuisknop op het pictogram **Luidsprekers** in het systeemvak aan de rechterkant van de taakbalk. Klik daarna op **Afspeelapparaten**.
- **2.** Klik op het tabblad **Afspelen** op **Luidsprekers**.
- **3.** Klik op **Als standaard instellen** en daarna op **OK**.

### **Met Miracast compatibele draadloze beeldschermen zoeken en aansluiten (alleen bepaalde producten)**

Volg de onderstaande stappen om met Miracast compatibele draadloze schermen te zoeken en weer te geven zonder uw huidige apps te verlaten.

Miracast openen:

**▲** Typ project in het zoekvak van de taakbalk en klik op **Projecteren op een tweede scherm**. Klik op **Verbinding maken met een draadloos beeldscherm** en volg de instructies op het scherm.

# <span id="page-32-0"></span>**5 Navigeren op het scherm**

U kunt op de volgende manieren op het computerscherm navigeren:

- Aanraakbewegingen rechtstreeks op het computerscherm gebruiken (alleen bepaalde producten)
- Aanraakbewegingen op het touchpad gebruiken
- Een toetsenbord en optionele muis gebruiken (de muis moet afzonderlijk worden aangeschaft)
- Het toetsenbord op het scherm gebruiken (alleen bepaalde producten)

# **Bewegingen voor het touchpad en het aanraakscherm gebruiken**

Met het touchpad kunt u met eenvoudige vingerbewegingen op het computerscherm navigeren en de aanwijzer besturen. U kunt ook de linker- en rechterknoppen van het touchpad gebruiken zoals u de corresponderende knoppen van een externe muis zou gebruiken. Om op een aanraakscherm te navigeren (alleen bepaalde producten) raakt u het scherm aan met behulp van de bewegingen die in dit hoofdstuk worden beschreven.

U kunt bewegingen ook aanpassen en demonstraties van de werking ervan bekijken. Typ configuratiescherm in het zoekvak van de taakbalk, selecteer Configuratiescherm en selecteer vervolgens **Hardware en geluiden**. Klik onder **Apparaten en printers** op **Muis**.

**<sup>2</sup> OPMERKING:** Tenzij anders vermeld kunnen bewegingen worden gebruikt op een touchpad of op een aanraakscherm (alleen bepaalde producten).

### **Tikken**

Gebruik de beweging tikken/dubbeltikken om een item op het scherm te selecteren of te openen.

Wijs een item op het scherm aan en tik met uw vinger in de touchpadzone of op het aanraakscherm om het item te selecteren. Dubbeltik op een item om het te openen.

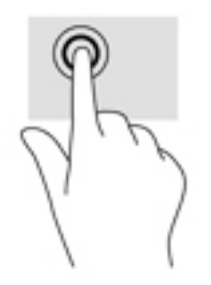

## <span id="page-33-0"></span>**Zoomen door met twee vingers te knijpen**

Gebruik de knijpbeweging met twee vingers om op afbeeldingen of tekst in en uit te zoomen.

- Zoom uit door twee vingers uit elkaar te houden in de touchpadzone of op het aanraakscherm en beweeg ze daarna naar elkaar toe.
- Zoom in door twee vingers bij elkaar te houden in de touchpadzone of op het aanraakscherm en beweeg ze daarna van elkaar af.

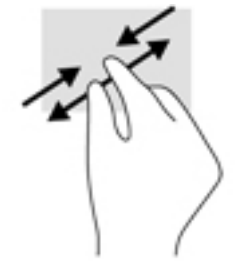

## **Schuiven met twee vingers (alleen touchpad)**

Gebruik het schuiven met twee vingers om naar boven, naar beneden of opzij te schuiven op een pagina of afbeelding.

● Plaats twee vingers iets uit elkaar op het touchpadgebied en sleep ze omhoog, omlaag, naar links of naar rechts.

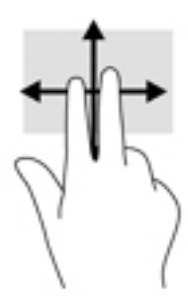

## **Tikken met twee vingers (alleen touchpad)**

Tik met twee vingers om het menu voor een object op het scherm te openen.

- **The OPMERKING:** Als u met twee vingers tikt, wordt dezelfde actie uitgevoerd als wanneer u met de rechtermuisknop klikt.
	- Tik met twee vingers op de touchpadzone om het menu Opties voor het geselecteerde object te openen.

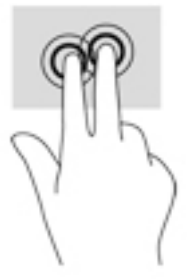

## <span id="page-34-0"></span>**Tikken met vier vingers (alleen touchpad)**

Gebruik tikken met vier vingers om het actiecentrum te openen.

● Tik met vier vingers op het Touchpad om het actiecentrum te openen en de huidige instellingen en meldingen te bekijken.

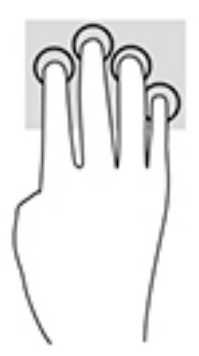

## **Vegen met drie vingers (alleen touchpad)**

Gebruik vegen met drie vingers om geopende vensters te bekijken en om te schakelen tussen geopende vensters en het bureaublad.

- Veeg 3 vingers van u af om alle openstaande vensters te zien.
- Veeg 3 vingers naar u toe om het bureaublad weer te geven.
- Veeg 3 vingers naar links of rechts om te schakelen tussen geopende vensters.

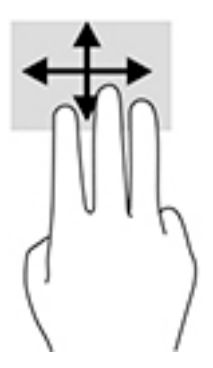

## **Schuiven met één vinger (alleen aanraakscherm)**

Schuif met één vinger om te pannen of te schuiven door lijsten en pagina's, of om een object te verplaatsen.

- Als u over het scherm wilt schuiven, schuift u één vinger langzaam over het scherm in de richting waarin u wilt bewegen.
- Om een object te verplaatsen, drukt u op een object en houdt u deze met uw vinger ingedrukt. Vervolgens versleept u uw vinger om het object verplaatsen.

<span id="page-35-0"></span>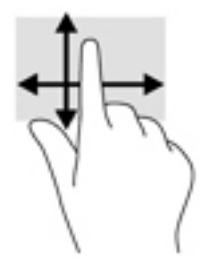

# **Het toetsenbord en de optionele muis gebruiken**

Met het toetsenbord en de optionele muis kunt u typen, items selecteren, schuiven en dezelfde functies uitvoeren als bij het gebruik van aanraakbewegingen. Met actietoetsen en toetsencombinaties op het toetsenbord kunt u bepaalde functies uitvoeren.

**The OPMERKING:** Afhankelijk van het land of de regio waarin u woont, is het mogelijk dat uw toetsenbord andere toetsen en toetsenbordfuncties heeft dan de toetsen en functies die in dit gedeelte worden beschreven.

## **Het toetsenbord op het scherm gebruiken (alleen bepaalde producten)**

De computer heeft een toetsenbord op het scherm dat kan worden weergegeven wanneer u zich in de tabletof notebookstand bevindt.

- **1.** Om het toetsenbord op het scherm weer te geven, tikt u op het toetsenbordpictogram in het systeemvak aan de rechterkant van de taakbalk.
- **2.** Begin te typen.

Om de instellingen voor het toetsenbord op het scherm te openen, typt u instellingen en selecteert u **Instellingen**, **Apparaten** en vervolgens **Typen**.

- **The OPMERKING:** Actietoetsen worden niet weergegeven of werken niet op het toetsenbord op het scherm.
- **<sup>2</sup> OPMERKING:** Boven het toetsenbord op het scherm kunnen suggesties voor woorden verschijnen. Tik op een woord om het te selecteren.

# <span id="page-36-0"></span>**6 Energiebeheer**

Uw computer werkt op accuvoeding of maakt gebruik van een externe voedingsbron. Wanneer de computer alleen op accuvoeding werkt en er geen netvoedingsbron is om de accu op te laden, is het van belang om de acculading te bewaken en op peil te houden.

# **De slaap- en sluimerstand activeren en beëindigen**

**VOORZICHTIG:** Er bestaan verschillende bekende beveiligingsrisico's als een computer in de slaapstand staat. Om te voorkomen dat een onbevoegde gebruiker toegang krijgt tot de gegevens op uw computer, zelfs gecodeerde gegevens, raadt HP aan om in plaats van de slaapstand de sluimerstand te activeren wanneer u niet fysiek bij de computer bent. Dit is vooral belangrijk als u met de computer reist.

Windows kent twee energiebesparende standen, de slaapstand en de sluimerstand.

- Slaapstand: de slaapstand wordt automatisch geactiveerd na een periode van inactiviteit. Uw werk wordt opgeslagen, zodat u uw werk zeer snel kunt hervatten. U kunt de slaapstand ook handmatig activeren. Zie De slaapstand handmatig activeren of beëindigen op pagina 27 voor meer informatie.
- Sluimerstand: de sluimerstand wordt automatisch geactiveerd wanneer de accu een kritiek laag ladingsniveau bereikt. In de sluimerstand wordt uw werk opgeslagen in een sluimerstandbestand op de vaste schijf en wordt de computer uitgeschakeld. U kunt de sluimerstand ook handmatig activeren. Zie [Slaapstand handmatig activeren en sluimerstand beëindigen \(alleen bepaalde producten\)](#page-37-0)  [op pagina 28](#page-37-0) voor meer informatie.

**A VOORZICHTIG:** Activeer de slaap- of sluimerstand niet terwijl er wordt gelezen van of geschreven naar een schijf of een externe mediakaart. Zo vermindert u het risico van mogelijke verslechtering van de audio- of videokwaliteit, verlies van audio- of video-afspeelfunctionaliteit of verlies van gegevens.

## **De slaapstand handmatig activeren of beëindigen**

U kunt op elk van de volgende manieren de slaapstand activeren:

- Sluit het beeldscherm.
- Selecteer de knop **Start**, het pictogram **Energie** en daarna **Slaapstand**.

U kunt op een van de volgende manieren de slaapstand beëindigen:

- Druk kort op de aan-uitknop.
- Als de computer gesloten is, opent u het beeldscherm.
- Druk op een toets op het toetsenbord.
- Tik op het touchpad.

Als de slaapstand van de computer wordt beëindigd, wordt uw werk weer weergegeven op het scherm.

**The OPMERKING:** Als u een wachtwoord hebt ingesteld dat nodig is om de slaapstand te beëindigen, moet u uw Windows-wachtwoord opgeven voordat uw werk weer op het scherm verschijnt.

## <span id="page-37-0"></span>**Slaapstand handmatig activeren en sluimerstand beëindigen (alleen bepaalde producten)**

U kunt gebruikers als volgt de sluimerstand handmatig laten activeren en energiebeheerinstellingen en timeouts laten wijzigen via het onderdeel Energiebeheer.

**1.** Typ energie-opties in het zoekvak van de taakbalk en selecteer vervolgens **Energiebeheer**.

 $-$  of  $-$ 

Klik met de rechtermuisknop op het pictogram **Energiemeter <b>From**len selecteer vervolgens Energie-

**opties**.

- **2.** Selecteer **Het gedrag van de aan-uitknop bepalen** in het linkerdeelvenster.
- **3.** Selecteer **Instellingen wijzigen die momenteel niet beschikbaar zijn** en selecteer vervolgens **Sluimerstand** in het veld **Als ik op de aan-uitknop druk**.

 $-$  of  $-$ 

Selecteer onder **Afsluitinstellingen** het vak **Sluimerstand** om de optie Sluimerstand weer te geven in het menu Energie.

**4.** Selecteer **Wijzigingen opslaan**.

U beëindigt de sluimerstand als volgt:

**▲** Druk kort op de aan-uitknop.

Als de sluimerstand van de computer wordt beëindigd, wordt uw werk weer weergegeven op het scherm.

**The IMMUS** of the state of the state of the total dat nodig is om de slaapstand te beëindigen, moet u uw Windows-wachtwoord opgeven voordat uw werk weer op het scherm verschijnt.

### **Wachtwoordbeveiliging instellen voor beëindigen slaapstand of sluimerstand (de slaap- of sluimerstand beëindigen)**

Ga als volgt te werk om in te stellen dat een wachtwoord moet worden opgegeven bij het beëindigen van de slaapstand of de sluimerstand:

**1.** Typ energie-opties in het zoekvak van de taakbalk en selecteer vervolgens **Energiebeheer**.

 $-$  of  $-$ 

Klik met de rechtermuisknop op het pictogram **Energiemeter <b>De Frankli**en selecteer vervolgens **Energie-**

**opties**.

- **2.** Selecteer in het linkerdeelvenster **Een wachtwoord vereisen bij uit slaapstand komen**.
- **3.** Selecteer **Instellingen wijzigen die momenteel niet beschikbaar zijn**.
- **4.** Selecteer **Een wachtwoord vereisen (aanbevolen)**.

**The OPMERKING:** Om een wachtwoord voor uw gebruikersaccount te maken of het bestaande wachtwoord te wijzigen, selecteert u **Het wachtwoord voor uw gebruikersaccount instellen of wijzigen** en volgt u de instructies op het scherm. Als u geen gebruikerswachtwoord hoeft te maken of te wijzigen, gaat u naar stap 5.

**5.** Selecteer **Wijzigingen opslaan**.

# <span id="page-38-0"></span>**HP Fast Charge gebruiken (alleen bepaalde producten)**

Met de functie HP Fast Charge kunt u snel de accu van uw computer opladen. Afhankelijk van het computermodel en de netvoedingsadapter werkt Fast Charge op een van de volgende manieren:

- Als de resterende acculading tussen nul en 50% ligt, wordt de accu in minder dan 30 minuten opgeladen tot 50% van de volledige capaciteit.
- Als de resterende acculading tussen nul en 90% ligt, wordt de accu in minder dan 90 minuten opgeladen tot 90% van de volledige capaciteit.

Om HP Fast Charge te gebruiken, schakelt u uw computer uit en sluit u vervolgens de netvoedingsadapter aan op uw computer en op een externe voedingsbron.

# **Energiemeter en instellingen voor energiebeheer gebruiken**

De energiemeter bevindt zich op de Windows-taakbalk. Met behulp van de energiemeter krijgt u snel toegang tot de instellingen van Energiebeheer en kunt u de resterende acculading bekijken.

Plaats de muisaanwijzer op het pictogram van de energiemeter om het percentage resterende

acculading en het huidige energiebeheerschema weer te geven

● Klik met de rechtermuisknop op het pictogram Energiemeter **en selecteer een item in de lijst om** 

toegang te krijgen tot Energiebeheer. U kunt ook energie-opties typen in het zoekvak van de taakbalk en vervolgens **Energiebeheer** selecteren.

Aan de verschillende pictogrammen kunt u zien of de computer op accuvoeding of op externe netvoeding werkt. Wanneer u de muisaanwijzer op het pictogram plaatst als de accu bijna leeg is, wordt er een bericht weergegeven.

# **Werkt op accuvoeding**

Wanneer zich een opgeladen accu in de computer bevindt en de computer niet is aangesloten op een externe voedingsbron, werkt de computer op accuvoeding. Wanneer de computer is uitgeschakeld en niet is aangesloten op een externe voedingsbron, loopt de accu in de computer langzaam leeg. De computer geeft een bericht weer wanneer de accu bijna leeg is.

De accuwerktijd van de accu van een computer kan verschillen, afhankelijk van de instellingen voor energiebeheer, geopende programma's, de helderheid van het beeldscherm, externe apparatuur die op de computer is aangesloten, en andere factoren.

### **In de fabriek verzegelde accu**

Als u de status van de accu wilt bekijken of als de accu leeg is, voert u HP Accucontrole uit in de app HP Support Assistant.

**1.** Typ ondersteuning in het zoekvak van de taakbalk en selecteer de app **HP Support Assistant**.

 $-$  of  $-$ 

Klik op het vraagtekenpictogram in de taakbalk.

**2.** Selecteer achtereenvolgens **Mijn PC**, het tabblad **Diagnoseprogramma's en hulpprogramma's** en **HP Accucontrole**. Als in HP Accucontrole wordt aangegeven dat de accu moet worden vervangen, neemt u contact op met de ondersteuning.

<span id="page-39-0"></span>Een of meerdere accu's in dit product kunnen niet makkelijk door de gebruiker zelf worden vervangen. Het verwijderen of vervangen van de accu kan van invloed zijn op de garantie. Als een accu leeg is, neemt u contact op met HP ondersteuning. Werp de accu niet weg bij het algemeen huishoudelijk afval als een accu niet meer bruikbaar is. Informeer bij uw gemeente hoe u klein chemisch afval kunt inleveren.

### **Accu-informatie zoeken**

U krijgt als volgt toegang tot de informatie over accu's:

**1.** Typ ondersteuning in het zoekvak van de taakbalk en selecteer de app **HP Support Assistant**.

 $-$  of  $-$ 

Klik op het vraagtekenpictogram in de taakbalk.

**2.** Selecteer achtereenvolgens **Mijn PC**, het tabblad **Diagnoseprogramma's en hulpprogramma's** en **HP Accucontrole**. Als in HP Accucontrole wordt aangegeven dat de accu moet worden vervangen, neemt u contact op met de ondersteuning.

HP Support Assistant biedt de volgende hulpprogramma's en informatie over de accu:

- **HP Accucontrole**
- Informatie over soorten accu's, specificaties, levensduur en capaciteit.

### **Accuvoeding besparen**

Gebruik de volgende tips om accustroom te besparen en de levensduur van de accu te maximaliseren:

- Verlaag de helderheid van het scherm.
- Selecteer de instelling **Energiespaarstand** in Energiebeheer.
- Schakel draadloze apparaten uit wanneer u deze niet gebruikt.
- Ontkoppel ongebruikte externe apparatuur die niet is aangesloten op een externe voedingsbron, zoals een externe vaste schijf die op een USB-poort aangesloten is.
- Zet alle optionele externe mediakaarten die u niet gebruikt, stop, schakel ze uit of verwijder ze.
- Activeer de slaapstand of sluit de computer af zodra u stopt met werken.

### **Lage acculading herkennen**

Als een accu de enige voedingsbron van de computer is en een laag of kritiek laag niveau bereikt, gebeurt het volgende:

Het acculampje (alleen bepaalde producten) geeft een laag of kritiek laag niveau van de acculading aan.

 $-$  of  $-$ 

● Het energiemeterpictogram geeft een lage of kritiek lage acculading aan.

**The OPMERKING:** Raadpleeg [Energiemeter en instellingen voor energiebeheer gebruiken op pagina 29](#page-38-0) voor meer informatie over de energiemeter.

<span id="page-40-0"></span>Wanneer de acculading een kritiek laag niveau bereikt, gebeurt het volgende:

- Als de sluimerstand is uitgeschakeld en de computer aan staat of in de slaapstand staat, blijft de computer nog even in de slaapstand staan. Vervolgens wordt de computer uitgeschakeld, waarbij nietopgeslagen werk verloren gaat.
- Als de sluimerstandvoorziening is ingeschakeld en de computer aan staat of in de slaapstand staat, wordt de sluimerstand geactiveerd.

### **Problemen met een laag accuniveau verhelpen**

#### **Lage acculading verhelpen wanneer er een externe voedingsbron beschikbaar is**

Sluit een van de volgende apparaten op de computer en op een externe voedingsbron aan:

- Netvoedingsadapter
- Optioneel docking- of uitbreidingsapparaat
- Optionele netvoedingsadapter die als accessoire bij HP is aangeschaft

#### **Een lage acculading verhelpen wanneer er geen voedingsbron beschikbaar is**

Sla uw werk op en sluit de computer af.

#### **Lage acculading verhelpen wanneer de computer de sluimerstand niet kan beëindigen**

- **1.** Sluit de netvoedingsadapter aan op de computer en op een externe voedingsbron.
- **2.** Beëindig de sluimerstand door kort op de aan-uitknop te drukken.

# **Netvoeding gebruiken**

Raadpleeg de poster *Installatie-instructies* die meegeleverd is in de doos van de computer voor informatie over het aansluiten van de computer op netvoeding.

De computer gebruikt geen accustroom wanneer de computer is aangesloten op de netvoeding via een goedgekeurde netvoedingsadapter of een optioneel docking- of uitbreidingsapparaat.

**WAARSCHUWING!** Gebruik om veiligheidsredenen alleen de bij de computer geleverde netvoedingsadapter, een door HP geleverde vervangende adapter of een door HP geleverde compatibele adapter.

Sluit in de volgende gevallen de computer aan op de netvoeding:

WAARSCHUWING! Laad de computeraccu niet op aan boord van een vliegtuig.

- Wanneer u een accu oplaadt of kalibreert.
- Wanneer u systeemsoftware installeert of bijwerkt
- Wanneer u het systeem-BIOS bijwerkt
- Wanneer u informatie schrijft naar een schijf (alleen bepaalde producten).
- Wanneer u Schijfdefragmentatie uitvoert op computers met interne vaste schijven
- Wanneer u een back-up of hersteltaak uitvoert.

<span id="page-41-0"></span>Wanneer u de computer op de netvoeding aansluit gebeurt het volgende:

- De accu wordt opgeladen.
- De helderheid van het beeldscherm wordt verhoogd.
- Het pictogram van de energiemeter van verandert van vorm.

Wanneer u de netvoeding loskoppelt, gebeurt het volgende:

- De computer schakelt over naar accuvoeding.
- De helderheid van het beeldscherm wordt automatisch verlaagd om accuvoeding te besparen.
- Het pictogram van de energiemeter van verandert van vorm.

#### **Veelvoorkomende problemen met energiebeheer oplossen**

Test de netvoedingsadapter als de computer een van de volgende symptomen vertoont nadat deze is aangesloten op de netvoeding:

- De computer wordt niet ingeschakeld.
- Het display wordt niet ingeschakeld.
- De aan-uitlampjes worden niet ingeschakeld.

Ga als volgt te werk om de netvoedingsadapter te testen:

- **1.** Schakel de computer uit.
- **2.** Sluit de netvoedingsadapter aan op de computer, sluit het netsnoer aan op de netvoedingsadapter en sluit het netsnoer aan op een stopcontact.
- **3.** Schakel de computer in.
	- Als de aan-uitlampjes *aan* gaan, werkt de netvoedingsadapter naar behoren.
	- Als de aan-uitlampjes *uit* blijven, controleert u of de verbinding tussen de netvoedingsadapter en de computer en de verbinding tussen het netsnoer en het stopcontact goed is.
	- Als de netvoedingsadapter op de juiste wijze is aangesloten maar de aan-uitlampjes toch *uit*  blijven, werkt de netvoedingsadapter niet en moet deze worden vervangen.

Neem contact op met de klantenondersteuning voor informatie over het verkrijgen van een vervangende netvoedingsadapter.

# **Computer afsluiten (uitschakelen)**

**VOORZICHTIG:** Wanneer u de computer uitschakelt, gaat alle informatie verloren die u niet hebt opgeslagen. Zorg dat u uw werk opslaat voor u de computer uitschakelt.

Met de opdracht Afsluiten worden alle geopende programma's gesloten, inclusief het besturingssysteem, en vervolgens het beeldscherm en de computer uitgeschakeld.

Sluit de computer af in de volgende gevallen:

- Als u toegang wilt tot onderdelen in de computer.
- Wanneer u externe hardware aansluit die niet op een USB- of videopoort kan worden aangesloten.
- Wanneer de computer lange tijd niet wordt gebruikt en de externe voedingsbron wordt losgekoppeld

Hoewel u de computer kunt uitschakelen met de aan-uitknop, wordt u aangeraden om de opdracht Afsluiten van Windows te gebruiken.

**The OPMERKING:** Als de computer in de slaap- of sluimerstand staat, moet u eerst de slaap- of sluimerstand beëindigen door kort op de aan-uitknop te drukken.

- **1.** Sla uw werk op en sluit alle geopende programma's af.
- **2.** Selecteer de knop **Start**, het pictogram **Energie** en daarna **Afsluiten**.

Als de computer niet reageert en het niet mogelijk is de hiervoor beschreven afsluitprocedures te gebruiken, probeert u de volgende noodprocedures in de beschreven volgorde:

- Druk op ctrl+alt+delete, selecteer het pictogram **Energie** en selecteer daarna **Afsluiten**.
- Druk op de aan-uitknop en houd deze minimaal 10 seconden ingedrukt.
- Koppel de computer los van de externe voedingsbron.

# <span id="page-43-0"></span>**7 Computer onderhouden**

Voer regelmatig onderhoud uit aan uw computer zodat deze optimaal blijft functioneren. In dit hoofdstuk wordt uitgelegd hoe u hulpprogramma's zoals Schijfdefragmentatie en Schijfopruiming gebruikt. Dit hoofdstuk bevat ook instructies voor het bijwerken van programma's en stuurprogramma's, het opschonen van de computer en tips voor het reizen met (of verzenden van) de computer.

# **Prestaties verbeteren**

Door de computer regelmatig te onderhouden met hulpprogramma's zoals Schijfdefragmentatie en Schijfopruiming kunt u de prestaties van uw computer aanzienlijk verbeteren.

## **Schijfdefragmentatie gebruiken**

HP adviseert om uw vaste schijf ten minste één keer per maand te defragmenteren met Schijfdefragmentatie.

**<sup>3</sup> OPMERKING:** Schijfdefragmentatie hoeft niet te worden uitgevoerd voor SSD's (solid-state drives).

U gebruikt Schijfdefragmentatie als volgt:

- **1.** Sluit de computer aan op een netvoedingsbron.
- **2.** Typ defragmenteren in het zoekvak van de taakbalk en selecteer vervolgens **Stations defragmenteren en optimaliseren**.
- **3.** Volg de instructies op het scherm.

Raadpleeg voor meer informatie de helpfunctie van Schijfdefragmentatie.

## **Schijfopruiming gebruiken**

Gebruik Schijfopruiming om op de vaste schijf naar overbodige bestanden te zoeken die u veilig kunt verwijderen. Maak schijfruimte vrij zodat de computer efficiënter werkt.

U gebruikt Schijfopruiming als volgt:

- **1.** Typ schijf in het zoekvak van de taakbalk en selecteer vervolgens **Schijfruimte vrijmaken door onnodige bestanden te verwijderen**.
- **2.** Volg de instructies op het scherm.

## **HP 3D DriveGuard gebruiken (alleen bepaalde producten)**

HP 3D DriveGuard beschermt een vaste schijf door deze te parkeren en gegevensverzoeken tegen te houden wanneer zich de volgende gebeurtenissen voordoen:

- U laat de computer vallen.
- U verplaatst de computer met het beeldscherm gesloten en terwijl de computer op accuvoeding werkt.

Kort hierna wordt de normale werking van de vaste schijf hersteld door HP 3D DriveGuard.

**<sup>2</sup> OPMERKING:** Alleen interne vaste schijven worden beschermd door HP 3D DriveGuard. Een vaste schijf die is geplaatst in een optioneel dockingapparaat of is aangesloten op een USB-poort, wordt niet beschermd door HP 3D DriveGuard.

<span id="page-44-0"></span>**COPMERKING:** Omdat solid-state drives (SSD's) geen bewegende onderdelen bevatten, is HP 3D DriveGuard niet nodig voor deze schijfeenheden.

Zie de helpfunctie van de software HP 3D DriveGuard voor meer informatie.

#### **De status van HP 3D DriveGuard herkennen**

Het vasteschijflampje op de computer verandert van kleur, ten teken dat een schijf in de ruimte van de primaire vaste schijf en/of een schijf in de ruimte van de secundaire vaste schijf (alleen bepaalde producten) is geparkeerd. Als u wilt nagaan of een schijf momenteel wordt beschermd of is geparkeerd, bekijkt u het pictogram op het Windows-bureaublad in het systeemvak helemaal rechts op de taakbalk.

## **Updates van programma's en stuurprogramma's uitvoeren**

HP raadt u aan regelmatig uw programma's en stuurprogramma's bij te werken. Met updates worden problemen opgelost en worden nieuwe functies en opties op de computer geïnstalleerd. Het is bijvoorbeeld mogelijk dat oude grafische onderdelen niet meer correct werken met de nieuwste spelsoftware. Zonder het nieuwste stuurprogramma zou u niet optimaal gebruik kunnen maken van uw apparatuur.

Ga naar<http://www.hp.com/support>om de meest recente versie van programma's en stuurprogramma's van HP te downloaden. U kunt zich ook registreren als u automatisch berichten wilt ontvangen wanneer er nieuwe updates beschikbaar zijn.

Volg deze instructies om uw programma's en stuurprogramma's bij te werken:

**1.** Typ support in het zoekvak van de taakbalk en selecteer vervolgens de app **HP Support Assistant**.

 $-$  of  $-$ 

Klik op het pictogram met het vraagteken op de taakbalk.

- **2.** Selecteer **Mijn pc**, selecteer het tabblad **Updates** en selecteer vervolgens **Controleren op updates en berichten**.
- **3.** Volg de instructies op het scherm.

## **Computer schoonmaken**

Gebruik de volgende producten voor het veilig reinigen van uw computer:

- Dimethyl benzyl ammoniumchloride met een concentratie van maximaal 0,3 procent (bijvoorbeeld wegwerpdoekjes van verschillende merken)
- Glasreinigingsmiddel zonder alcohol
- Oplossing van water en milde zeep
- Droge microvezel-reinigingsdoek of een zeemlap (antistatische doek zonder olie)
- Antistatische veegdoekjes

**A VOORZICHTIG:** Gebruik geen schoonmaakmiddelen die permanente schade aan uw computer kunnen veroorzaken. Gebruik een bepaald schoonmaakmiddel pas als u zeker weet dat het geen alcohol, aceton, ammoniumchloride, methyleenchloride of koolwaterstoffen bevat.

Materiaal met vezels, zoals papieren doekjes, kan krassen achterlaten op de computer. In de loop der tijd kunnen in deze krassen vuildeeltjes en reinigingsmiddelen achterblijven.

## <span id="page-45-0"></span>**Reinigingsprocedures**

Volg de in dit gedeelte beschreven procedures voor het veilig reinigen en desinfecteren van uw computer.

- **WAARSCHUWING!** Voorkom elektrische schokken of schade aan onderdelen en maak de computer niet schoon terwijl deze is ingeschakeld.
	- **1.** Schakel de computer uit.
	- **2.** Koppel de netvoeding los.
	- **3.** Koppel alle externe apparaten los.
- **A VOORZICHTIG:** Om schade aan interne onderdelen te voorkomen, mag u geen schoonmaakmiddelen of vloeistoffen direct op het oppervlak van de computer spuiten. Als er vloeistoffen op het oppervlak terecht komen, kunnen er interne onderdelen beschadigd raken.

#### **Het beeldscherm reinigen**

Maak het beeldscherm schoon met een zachte, pluisvrije doek bevochtigd met een alcoholvrij glasreinigingsmiddel. Zorg ervoor dat het beeldscherm droog is voordat u de computer sluit.

#### **De zijkanten en het deksel reinigen**

Gebruik voor het reinigen van de zijkanten en het deksel een zachte microvezeldoek of een zeem die bevochtigd is met een van de eerder genoemde reinigingsmiddelen. U kunt ook een hiervoor geschikt wegwerpdoekje gebruiken.

**The OPMERKING:** Wanneer u het deksel van de computer reinigt, maakt u ronddraaiende bewegingen om het vuil te verwijderen.

#### **De touchpad, het toetsenbord of de muis reinigen (alleen bepaalde producten)**

WAARSCHUWING! Voorkom elektrische schokken of schade aan interne onderdelen en gebruik geen stofzuiger om het toetsenbord te reinigen. Een stofzuiger kan stofdeeltjes achterlaten op het oppervlak van het toetsenbord.

**A VOORZICHTIG:** Om schade aan interne onderdelen te voorkomen, moet u ervoor zorgen dat er geen vloeistof tussen de toetsen komt.

- Gebruik voor het reinigen van het touchpad, het toetsenbord of de muis een zachte microvezel-doek of een zeemlap die bevochtigd is met een van de eerder genoemde reinigingsmiddelen. U kunt ook een hiervoor geschikt wegwerpdoekje gebruiken.
- Om te voorkomen dat de toetsen vast komen te zitten en om vuil, pluizen en vuildeeltjes te verwijderen, gebruikt u een spuitbus met perslucht en een rietje.

# **Reizen met of verzenden van de computer**

Als u de computer wilt meenemen op reis of als u de computer wilt verzenden, neemt u de volgende tips in acht om de apparatuur te beschermen.

- Ga als volgt te werk om de computer gereed te maken voor transport:
	- Maak een back-up van uw gegevens op een externe schijfeenheid.
	- Verwijder alle schijven en alle externe mediakaarten, zoals geheugenkaarten.
- Schakel alle externe apparaten uit en koppel ze vervolgens los.
- Schakel de computer uit.
- Neem een back-up van uw gegevens mee. Bewaar de back-up niet bij de computer.
- Als u moet vliegen, neem de computer dan mee als handbagage; geef de computer niet af met uw overige bagage.
- **VOORZICHTIG:** stel schijfeenheden niet bloot aan magnetische velden. Voorbeelden van beveiligingsapparatuur met magnetische velden zijn detectiepoortjes op vliegvelden en detectorstaven. In beveiligingsapparatuur waarmee handbagage wordt gescand, worden röntgenstralen gebruikt in plaats van magnetische velden. Deze beveiligingsapparatuur brengt geen schade toe aan schijfeenheden.
- Als u de computer tijdens een vlucht wilt gebruiken, luister dan naar mededelingen tijdens de vlucht waarin wordt aangegeven wanneer u de computer mag gebruiken. Elke maatschappij heeft eigen regels voor het gebruik van computers tijdens vluchten.
- Verzend een computer of schijfeenheid in goed beschermend verpakkingsmateriaal. Vermeld op de verpakking dat het om breekbare apparatuur gaat.
- Het gebruik van draadloze apparaten is mogelijk in sommige omgevingen niet toegestaan. Dit kan het geval zijn aan boord van een vliegtuig, in ziekenhuizen, in de buurt van explosieven en op gevaarlijke locaties. Als u niet zeker weet wat het beleid is ten aanzien van het gebruik van een bepaald apparaat, kunt u het beste vooraf toestemming vragen voordat u de computer inschakelt.
- Neem de volgende suggesties in acht als u de computer in het buitenland wilt gebruiken:
	- Informeer naar de douanebepalingen voor computers in de landen of regio's die u gaat bezoeken.
	- Controleer de netsnoer- en adaptervereisten voor elke locatie waar u de computer wilt gebruiken. De netspanning, frequentie en stekkers kunnen per land of regio verschillen.
		- **WAARSCHUWING!** Gebruik voor de computer geen adaptersets die voor andere apparaten zijn bedoeld, om het risico van een elektrische schok, brand of schade aan de apparatuur te beperken.

# <span id="page-47-0"></span>**8 Computer en gegevens beveiligen**

Computerbeveiliging is essentieel om de vertrouwelijkheid, integriteit en beschikbaarheid van uw gegevens te waarborgen. Standaardbeveiligingsoplossingen die worden geboden door het besturingssysteem Windows, applicaties van HP, Setup Utility (BIOS) en andere software van derden kunnen uw persoonlijke instellingen en gegevens beschermen tegen uiteenlopende risico's zoals virussen, wormen en andere types schadelijke code.

**BELANGRIJK:** Mogelijk zijn niet alle in dit hoofdstuk genoemde beveiligingsvoorzieningen beschikbaar op uw computer.

# **Wachtwoorden gebruiken**

Een wachtwoord is een groep tekens die u kiest om uw computergegevens en online transacties te beveiligen. Er kunnen verschillende soorten wachtwoorden worden ingesteld. Toen u de computer bijvoorbeeld voor de eerste keer configureerde, werd u gevraagd een gebruikerswachtwoord in te stellen om de computer te beveiligen. Aanvullende wachtwoorden kunnen worden ingesteld in Windows of in Setup Utility (BIOS) van HP dat vooraf is geïnstalleerd op de computer.

Wellicht vindt u het handig om hetzelfde wachtwoord te gebruiken voor een voorziening van Setup Utility (BIOS) en een beveiligingsvoorziening van Windows.

Gebruik de volgende tips voor het maken en opslaan van wachtwoorden:

- Om het risico te beperken dat u geen toegang meer heeft tot bepaalde voorzieningen van de computer, moet elk wachtwoord worden vastgelegd en op een veilige plaats worden bewaard. Bewaar de wachtwoorden niet in een bestand op de computer.
- Volg, bij het maken van wachtwoorden, de voorschriften die worden gesteld door het programma.
- Wijzig uw wachtwoorden ten minste één keer per kwartaal.
- Een ideaal wachtwoord is lang en bestaat uit letters, leestekens, symbolen en cijfers.
- Voordat u de computer verzendt voor reparatie, maakt u een back-up van uw bestanden. Verwijder daarna vertrouwelijke bestanden en alle wachtwoordinstellingen.

Ga als volgt te werk voor meer informatie over Windows-wachtwoorden, zoals wachtwoorden voor de schermbeveiliging:

**▲** Typ support in het zoekvak van de taakbalk en selecteer vervolgens de app **HP Support Assistant**.

 $-$  of  $-$ 

Klik op het pictogram met het vraagteken op de taakbalk.

### **Windows-wachtwoorden instellen**

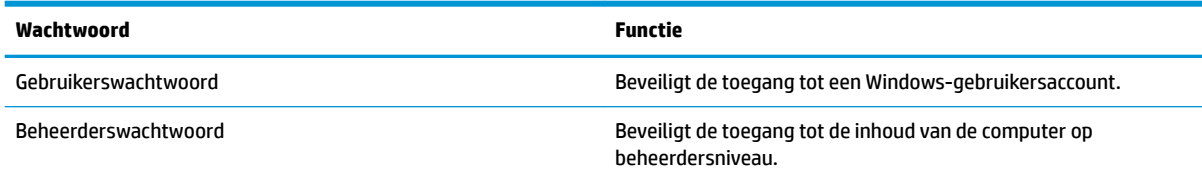

**OPMERKING:** Met dit wachtwoord krijgt u geen toegang tot de inhoud van Setup Utility (BIOS).

## <span id="page-48-0"></span>**Setup Utility (BIOS)-wachtwoorden instellen**

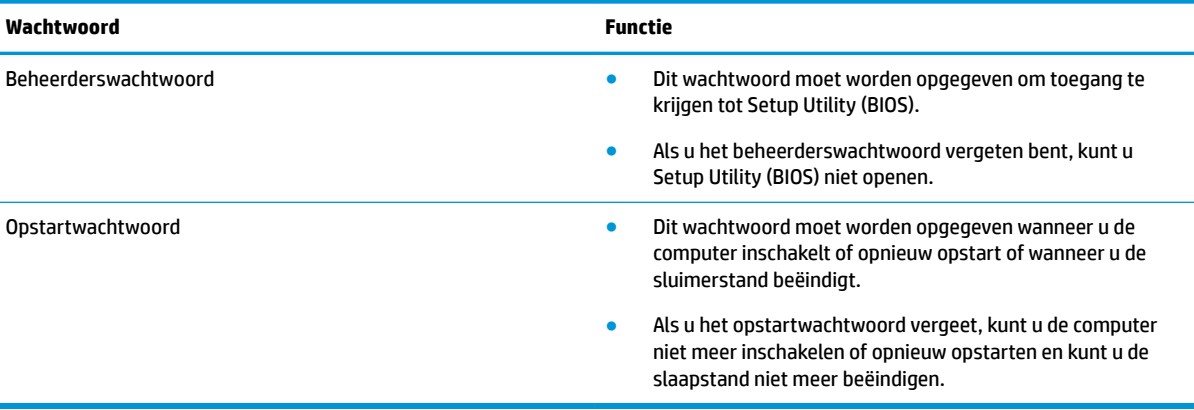

Ga als volgt te werk om een beheerders- of opstartwachtwoord in Setup Utility (BIOS) in te stellen, te wijzigen of te verwijderen:

- **A VOORZICHTIG:** Wees zeer voorzichtig wanneer u wijzigingen aanbrengt in Setup Utility (BIOS). Fouten kunnen ertoe leiden dat de computer niet meer goed functioneert.
- **The OPMERKING:** Als u Setup Utility wilt opstarten, zet u de computer in de notebookstand en gebruikt u het toetsenbord dat is aangesloten op de notebook. Als u het schermtoetsenbord in de tabletmodus gebruikt, hebt u geen toegang tot Setup Utility.
	- **1.** Start als volgt Setup Utility (BIOS):
		- Computers of tablets met een toetsenbord:
			- ▲ Schakel de computer in of start deze opnieuw op, druk snel op esc en druk daarna op F10.
		- Tablets zonder toetsenbord:
			- **1.** Zet de tablet aan of start deze opnieuw op, druk snel op de knop Volume omhoog en houd deze knop ingedrukt.

 $-$  of  $-$ 

Zet de tablet aan of start deze opnieuw op, druk snel op de knop Volume omlaag en houd deze knop ingedrukt.

 $-$  of  $-$ 

Zet de tablet aan of start deze opnieuw op, druk snel op de Windows-knop en houd deze knop ingedrukt.

- **2.** Tik op **F10**.
- **2.** Druk op **Beveiliging** en volg de instructies op het scherm.

De voorkeursinstellingen zijn van kracht zodra de computer opnieuw is opgestart.

# <span id="page-49-0"></span>**Windows Hello gebruiken (alleen bepaalde producten)**

Op producten die zijn voorzien van een vingerafdruklezer of een infraroodcamera kunt u zich met Windows Hello aanmelden door met uw vinger te vegen of naar de camera te kijken.

Ga als volgt te werk voor het configureren van Windows Hello:

- **1.** Selecteer de knop **Start**, **Instellingen**, **Accounts** en vervolgens **Aanmeldopties**.
- **2.** Volg onder **Windows Hello** de instructies op het scherm voor het toevoegen van zowel een wachtwoord als een 4-cijferig pincode en registreer vervolgens uw vingerafdruk of gezichts-id.

# <span id="page-50-0"></span>**Internetbeveiligingssoftware gebruiken**

Wanneer u de computer gebruikt voor toegang tot e-mail, een netwerk of internet, wordt de computer blootgesteld aan computervirussen, spyware en andere online bedreigingen. Om de computer te beschermen, kan op de computer vooraf internetbeveiligingssoftware zijn geïnstalleerd met antivirus- en firewallvoorzieningen. Deze software wordt dan aangeboden als proefversie. Het is noodzakelijk om beveiligingssoftware regelmatig bij te werken, zodat deze ook bescherming biedt tegen pas ontdekte virussen en andere veiligheidsrisico's. Wij raden u dringend aan de proefaanbieding te upgraden of de door u gewenste software aan te schaffen om de computer volledig te beveiligen.

### **Antivirussoftware gebruiken**

Computervirussen kunnen programma's, hulpprogramma's of het besturingssysteem buiten werking stellen of de werking ervan verstoren. Met antivirussoftware kunnen de meeste virussen worden opgespoord en vernietigd. In de meeste gevallen kan ook schade die door virussen is aangericht, worden hersteld.

Het is noodzakelijk om antivirussoftware regelmatig bij te werken, zodat deze ook bescherming biedt tegen pas ontdekte virussen.

Er is op uw computer mogelijk een antivirusprogramma vooraf geïnstalleerd. Wij raden u aan de door u gewenste antivirussoftware te gebruiken om uw computer volledig te beveiligen.

Voor meer informatie over computervirussen typt u support in het zoekvak van de taakbalk en selecteert u vervolgens de app **HP Support Assistant**.

 $-$  of  $-$ 

Klik op het pictogram met het vraagteken op de taakbalk.

#### **Firewallsoftware gebruiken**

Firewalls zijn bedoeld om ongeoorloofde toegang tot een systeem of netwerk te voorkomen. Een firewall kan software zijn die u op de computer en/of het netwerk installeert, of een combinatie van hardware en software.

Er zijn twee soorten firewalls waaruit u kunt kiezen:

- Hostgebaseerde firewallsoftware die alleen de computer beschermt waarop deze is geïnstalleerd.
- Netwerkgebaseerde firewalls die tussen het ADSL- of kabelmodem en uw thuisnetwerk worden geïnstalleerd om alle computers in het netwerk te beschermen.

Wanneer een firewall is geïnstalleerd op een systeem, worden alle gegevens die vanaf en naar het systeem worden verzonden, gecontroleerd en vergeleken met een reeks door de gebruiker gedefinieerde beveiligingscriteria. Gegevens die niet aan deze criteria voldoen, worden geblokkeerd.

# **Software-updates installeren**

Werk de software van HP, Windows en externe software regelmatig bij om eventuele problemen met de beveiliging op te lossen en de prestaties van de software te verbeteren.

**VOORZICHTIG:** Microsoft stuurt meldingen over Windows-updates. Deze updates kunnen ook beveiligingsupdates bevatten. Installeer alle updates van Microsoft zodra u een melding ontvangt. Zo beschermt u de computer tegen beveiligingslekken en computervirussen.

U kunt deze updates automatisch installeren.

<span id="page-51-0"></span>Ga als volgt te werk om de instellingen te bekijken of te wijzigen:

- **1.** Selecteer de knop **Start**, selecteer **Instellingen** en selecteer vervolgens **Updates en beveiliging**.
- **2.** Selecteer **Windows Update** en volg de instructies op het scherm.
- **3.** Als u een tijdstip wilt plannen voor het installeren van updates, selecteert u **Geavanceerde opties** en volgt u de instructies op het scherm.

# **HP Touchpoint Manager gebruiken (alleen bepaalde producten)**

HP Touchpoint Manager is een IT-cloudoplossing waarmee bedrijven hun activa op effectieve wijze kunnen beheren en beveiligen. Met HP Touchpoint Manager zijn uw apparaten beveiligd tegen schadelijke software en andere aanvallen, wordt de status van het apparaat gecontroleerd en bent u minder tijd kwijt aan het oplossen van problemen met het apparaat en beveiligingsproblemen van de eindgebruiker. U kunt de software snel downloaden en installeren. Dit is veel voordeliger dan wanneer u intern op zoek gaat naar een oplossing.

# **Draadloos netwerk beveiligen**

Schakel bij het instellen van een WLAN of het gebruiken van een bestaand WLAN altijd beveiligingsvoorzieningen in om uw netwerk te beschermen tegen ongeoorloofde toegang. WLAN's in openbare gelegenheden, zoals hotspots in cafés en op luchthavens, bieden mogelijk geen extra beveiliging.

# **Back-up maken van applicaties en gegevens**

Maak regelmatig een back-up van uw software-applicaties en gegevens om deze te beveiligen tegen permanent verlies of schade door een virusaanval of een software- of hardwarestoring.

# **Een optionele beveiligingskabel gebruiken (alleen bepaalde producten)**

Er is een beveiligingskabel (afzonderlijk aan te schaffen) ontworpen waarvan op de eerste plaats een ontmoedigingseffect moet uitgaan. Deze voorziening kan echter niet voorkomen dat de computer verkeerd wordt gebruikt of wordt gestolen. Om een beveiligingskabel aan te sluiten op uw computer volgt u de instructies van de fabrikant van het apparaat.

# <span id="page-52-0"></span>**9 Setup Utility (BIOS) gebruiken**

Setup Utility, ook wel Basic Input/Output System (BIOS) genoemd, regelt de communicatie tussen alle invoeren uitvoerapparaten in het systeem (zoals schijfeenheden, het beeldscherm, het toetsenbord, de muis en de printer). Setup Utility (BIOS) bevat instellingen voor de soorten apparaten die zijn geïnstalleerd, voor de opstartvolgorde van de computer en voor de hoeveelheid systeemgeheugen en uitbreidingsgeheugen.

**The OPMERKING:** Als u Setup Utility wilt openen op een convertible computer, moet u de computer in de notebookmodus zetten en moet u het toetsenbord gebruiken dat aangesloten is op uw notebook.

# **Setup Utility (BIOS) starten**

- **A VOORZICHTIG:** Wees zeer voorzichtig wanneer u wijzigingen aanbrengt in Setup Utility (BIOS). Fouten kunnen ertoe leiden dat de computer niet meer goed functioneert.
	- ▲ Zet de computer aan of start deze opnieuw op, druk snel op esc en druk vervolgens op f10.

# **Setup Utility (BIOS) bijwerken**

Op de website van HP is de meest recente versie van Setup Utility (BIOS) beschikbaar.

De meeste BIOS-updates op de website van HP zijn ingepakt in gecomprimeerde bestanden die *SoftPaqs*  worden genoemd.

Sommige downloadpakketten bevatten een bestand met de naam Readme.txt. Dit bestand bevat informatie over de installatie en het oplossen van problemen.

#### **BIOS-versie vaststellen**

Om te bepalen of u Setup Utility (BIOS) moet bijwerken, controleert u eerst welke BIOS-versie op uw computer is geïnstalleerd.

Gebruik een van deze opties om de BIOS-versiegegevens weer te geven (ook wel de *ROM-datum* en het *systeem-BIOS* genoemd).

- **HP Support Assistant** 
	- **1.** Typ support in het zoekvak van de taakbalk en selecteer vervolgens de app **HP Support Assistant**.

 $-$  of  $-$ 

Klik op het pictogram met het vraagteken op de taakbalk.

- **2.** Selecteer Mijn pc en selecteer vervolgens Specificaties.
- Setup Utility (BIOS)
	- **1.** Start Setup Utility (BIOS) (zie Setup Utility (BIOS) starten op pagina 43).
	- **2.** Selecteer **Main** (Hoofd), selecteer **System Information** (Systeeminformatie) en noteer de BIOSversie.
	- **3.** Selecteer **Exit** (Afsluiten), selecteer **No** (Nee) en volg de instructies op het scherm.

Zie BIOS-update downloaden op pagina 44 om te controleren of er een nieuwere BIOS-versie beschikbaar is.

## <span id="page-53-0"></span>**BIOS-update downloaden**

*A* **VOORZICHTIG:** Om het risico van schade aan de computer of een mislukte installatie te beperken, downloadt en installeert u een BIOS-update alleen terwijl de computer met de netvoedingsadapter is aangesloten op een betrouwbare externe voedingsbron. Download of installeer een BIOS-update niet wanneer de computer op accuvoeding werkt of wanneer de computer is aangesloten op een optioneel dockingapparaat of een optionele voedingsbron. Volg de onderstaande instructies tijdens het downloaden en installeren:

- Schakel de stroomvoorziening van de computer niet uit door de stekker van het netsnoer uit het stopcontact te halen.
- Zet de computer niet uit en activeer de slaapstand niet.
- Zorg dat u geen apparaten, kabels of snoeren plaatst, verwijdert, aansluit of loskoppelt.

**COPMERKING:** Als de computer op een netwerk is aangesloten, neemt u contact op met de netwerkbeheerder voordat u software-updates installeert, vooral als het gaat om updates van het systeem-BIOS.

**1.** Typ support in het zoekvak van de taakbalk en selecteer vervolgens de app **HP Support Assistant**.

 $-$  of  $-$ 

Klik op het pictogram met het vraagteken op de taakbalk.

- **2.** Klik op **Updates** en klik vervolgens op **Controleren op updates en berichten**.
- **3.** Volg de instructies op het scherm om de computer te selecteren en de BIOS-update te zoeken die u wilt downloaden.
- **4.** Voer in de downloadsectie de volgende stappen uit:
	- **a.** Zoek de BIOS-update die recenter is dan de BIOS-versie die momenteel op de computer is geïnstalleerd en vergelijk ze. Als de update recenter is dan uw BIOS-versie, noteert u de datum, naam of een ander typerend kenmerk van de update. Aan de hand van deze gegevens kunt u de update terugvinden nadat deze naar de vaste schijf is gedownload.
	- **b.** Volg de instructies op het scherm om uw selectie te downloaden naar de vaste schijf.

Noteer het pad naar de locatie op de vaste schijf waarnaar de BIOS-update wordt gedownload. U hebt dit pad nodig wanneer u klaar bent om de update te installeren.

De procedures voor de installatie van BIOS-updates kunnen verschillen. Voer de instructies op het scherm pas uit als de download is voltooid. Als er geen instructies verschijnen, gaat u als volgt te werk:

- **1.** Typ bestand in het zoekvak van de taakbalk en selecteer vervolgens **Verkenner**.
- **2.** Dubbelklik op de aanduiding van de vasteschijfeenheid. De vasteschijfaanduiding is gewoonlijk Lokaal station (C:).
- **3.** Volg het pad dat u eerder hebt genoteerd en open de map waarin de update is opgeslagen.
- **4.** Dubbelklik op het bestand met de extensie .exe (bijvoorbeeld *bestandsnaam*.exe).

De installatie van het BIOS begint.

- **5.** Volg de instructies op het scherm om de installatie te voltooien.
- **The IMM of PMERKING:** Nadat op het scherm is aangegeven dat de installatie is geslaagd, kunt u het gedownloade bestand van de vaste schijf verwijderen.

# <span id="page-54-0"></span>**10 Het gebruik van HP PC Hardware Diagnostics (UEFI)**

HP PC Hardware Diagnostics is een Unified Extensible Firmware Interface (UEFI) waarmee u diagnostische tests kunt uitvoeren om te bepalen of de computerhardware goed werkt. Het hulpprogramma wordt buiten het besturingssysteem uitgevoerd om hardwareproblemen te kunnen isoleren van problemen die worden veroorzaakt door het besturingssysteem of andere softwarecomponenten.

Als HP PC Hardware Diagnostics (UEFI) een fout detecteert waarvoor hardware vervangen moet worden, wordt er een 24-cijferige fout-id-code gegenereerd. Deze id-code kan vervolgens aan ondersteuning worden gegeven om te kunnen bepalen hoe het probleem verholpen moet worden.

**The OPMERKING:** Als u diagnostiek wilt openen op een convertible computer, moet u de computer in de notebookmodus zetten en moet u het toetsenbord gebruiken dat aangesloten is.

Ga als volgt te werk om HP PC Hardware Diagnostics (UEFI) te starten:

- **1.** Zet de computer aan of start deze opnieuw op en druk snel op esc.
- **2.** Druk op f2.

Het BIOS zoekt op drie plaatsen en in de onderstaande volgorde naar diagnoseprogramma's:

- **a.** Aangesloten USB-station
- **<sup>3</sup> OPMERKING:** Zie HP PC Hardware Diagnostics (UEFI) naar een USB-apparaat downloaden op pagina 45 om het hulpprogramma van HP PC Hardware Diagnostics (UEFI) naar een USBstation te downloaden.
- **b.** Vaste schijf
- **c.** BIOS
- **3.** Wanneer het diagnoseprogramma wordt geopend, selecteert u het soort diagnosetest dat u wilt uitvoeren en volgt u de instructies op het scherm.

*W* OPMERKING: Als u een diagnosetest wilt stoppen, drukt u op esc.

# **HP PC Hardware Diagnostics (UEFI) naar een USB-apparaat downloaden**

**W** OPMERKING: Instructies voor het downloaden van HP PC Hardware Diagnostics (UEFI) zijn alleen beschikbaar in het Engels en u moet een Windows-computer gebruiken voor het downloaden en maken van de HP UEFI-ondersteuningsomgeving omdat alleen .exe-bestanden worden aangeboden.

Er zijn twee opties voor het downloaden van HP PC Hardware Diagnostics naar een USB-apparaat.

#### **Download de nieuwste UEFI-versie**

- **1.** Ga naar<http://www.hp.com/go/techcenter/pcdiags>. De startpagina van HP PC Diagnostics wordt weergegeven.
- **2.** Selecteer de koppeling **Downloaden** in het gedeelte HP PC Hardware Diagnostics en selecteer vervolgens **Uitvoeren**.

#### **Download een bepaalde versie van UEFI voor een specifiek product**

- **1.** Ga naar [http://www.hp.com/support.](http://www.hp.com/support)
- **2.** Selecteer **Software en drivers downloaden**.
- **3.** Voer de productnaam of het nummer in.

 $-$  of  $-$ 

Selecteer **Nu herkennen** zodat HP uw product automatisch kan detecteren.

- **4.** Selecteer uw computermodel en het besturingssysteem.
- **5.** Volg in het gedeelte **Diagnosehulpmiddelen** de instructies op het scherm om de gewenste UEFI-versie te selecteren en te downloaden.

# <span id="page-56-0"></span>**11 Back-ups maken, herstellen en terugzetten**

Dit hoofdstuk bevat informatie over de volgende processen. Voor de meeste producten zijn dit standaardprocedures.

- Herstelmedia en back-ups maken
- Het systeem herstellen

Raadpleeg de app HP Support Assistant voor meer informatie.

**▲** Typ support in het zoekvak van de taakbalk en selecteer vervolgens de app **HP Support Assistant**.

 $-$  of  $-$ 

Klik op het pictogram met het vraagteken op de taakbalk.

**BELANGRIJK:** Als u herstelprocedures uitvoert op een tablet, moet de accu van de tablet ten minste 70% zijn opgeladen voordat u het herstelproces start.

**BELANGRIJK:** Sluit op een tablet met een afneembaar toetsenbord het toetsenbord aan op het toetsenborddock voordat u begint met het uitvoeren van een herstelproces.

# **Herstelmedia en back-ups maken**

De volgende methoden voor het maken van herstelmedia en back-ups zijn alleen op bepaalde producten beschikbaar. Kies de beschikbare methode, afhankelijk van uw computermodel.

- Gebruik HP Recovery Manager om HP Herstelmedia te maken nadat u de computer hebt geconfigureerd. Met deze stap wordt een back-up gemaakt van de HP Herstelpartitie op de computer. De back-up kan gebruikt worden om het oorspronkelijke besturingssysteem opnieuw te installeren wanneer de vaste schijf beschadigd of vervangen is. Zie HP Herstelmedia maken (alleen bepaalde producten) op pagina 47 voor informatie over het maken van herstelmedia. Zie [Hulpprogramma's van Windows](#page-57-0)  [gebruiken op pagina 48](#page-57-0) voor informatie over de herstelopties die beschikbaar zijn met de herstelmedia.
- Gebruik de hulpprogramma's van Windows voor het maken van systeemherstelpunten en back-ups van persoonlijke gegevens.

Zie [Herstellen met HP Recovery Manager op pagina 49](#page-58-0) voor meer informatie.

**The OPMERKING:** Als de opslag 32 GB of minder is, is Microsoft Systeemherstel standaard uitgeschakeld.

## **HP Herstelmedia maken (alleen bepaalde producten)**

Controleer indien mogelijk of de herstelpartitie en de Windows-partitie aanwezig zijn. Selecteer in het menu **Start** de optie **Verkenner** en selecteer vervolgens **Deze computer**.

● Als uw computer geen herstelpartitie en Windows-partitie bevat, neemt u contact op met de ondersteuning van HP om herstelmedia aan te vragen. Raadpleeg het boekje *Telefoonnummers voor wereldwijde ondersteuning* dat bij de computer is geleverd. U kunt ook contactgegevens vinden op de website van HP. Ga naar [http://www.hp.com/support,](http://www.hp.com/support) selecteer uw land of regio en volg de instructies op het scherm.

<span id="page-57-0"></span>U kunt de hulpprogramma's van Windows gebruiken voor het maken van systeemherstelpunten en backups van persoonlijke gegevens. Zie Hulpprogramma's van Windows gebruiken op pagina 48.

- Als uw computer geen herstelpartitie en Windows-partitie bevat, gebruikt u HP Recovery Manager om herstelmedia te maken nadat u de computer hebt geconfigureerd. Met HP Herstelmedia kunt u een systeemherstelprocedure uitvoeren als de vaste schijf beschadigd raakt. Wanneer u systeemherstel uitvoert, worden het oorspronkelijke besturingssysteem en de programma's die standaard zijn geïnstalleerd opnieuw geïnstalleerd en worden de instellingen voor de programma's geconfigureerd. HP Herstelmedia kunnen ook gebruikt worden om het systeem aan te passen of voor het herstellen van de fabrieksimage wanneer u een vaste schijf vervangt.
	- U kunt slechts één set herstelmedia maken. Wees voorzichtig met deze herstelmiddelen en bewaar ze op een veilige plaats.
	- HP Recovery Manager onderzoekt de computer en bepaalt de benodigde opslagcapaciteit voor de vereiste media.
	- Om herstelschijven te maken, moet uw computer beschikken over een vaste schijf met de mogelijkheid dvd's te schrijven, en dient u uitsluitend lege dvd-r, dvd+r, dvd-r dl of dvd+r dlschijven te gebruiken. Gebruik geen lees/schrijf-schijven zoals cd±rw, dvd±rw, dubbellaags dvd±rw en bd-re (herschrijfbare Blu-ray-schijven). Deze schijven zijn namelijk niet compatibel met de software van HP Recovery Manager. U kunt ook een leeg USB-flashstation van hoge kwaliteit gebruiken.
	- Als uw computer geen geïntegreerde optischeschijfeenheid heeft die dvd's kan schrijven, maar u toch dvd-herstelmedia wilt maken, kunt u een optionele externe optischeschijfeenheid (afzonderlijk aan te schaffen) gebruiken om herstelschijven te maken. Als u een externe optischeschijfeenheid gebruikt, moet deze direct worden aangesloten op een USB-poort op de computer. De schijf kan niet worden aangesloten op een USB-poort op een extern apparaat, zoals een USB-hub. Als u zelf geen dvd-media kunt maken, kunt u herstelschijven voor uw computer aanvragen bij HP. Raadpleeg het boekje *Telefoonnummers voor wereldwijde ondersteuning* dat bij de computer is geleverd. U kunt ook contactgegevens vinden op de website van HP. Ga naar <http://www.hp.com/support>, selecteer uw land of regio en volg de instructies op het scherm.
	- Zorg ervoor dat de computer is aangesloten op een netvoedingsbron voordat u de herstelmedia maakt.
	- Dit proces kan een uur of langer duren. Onderbreek het proces niet.
	- U kunt het programma eventueel afsluiten voordat u klaar bent met het maken van herstel-dvd's. Het branden van de huidige dvd wordt dan voltooid door HP Recovery Manager. De volgende keer dat u HP Recovery Manager start, wordt u gevraagd om door te gaan met het proces.

HP Herstelmedia maken:

- **BELANGRIJK:** Sluit op een tablet met een afneembaar toetsenbord het toetsenbord aan op het toetsenborddock voordat u deze stappen uitvoert.
	- **1.** Typ recovery in het zoekvak van de taakbalk en selecteer vervolgens **HP Recovery Manager**.
	- **2.** Selecteer **Herstelmedia maken** en volg de instructies op het scherm.

Als u het systeem ooit moet herstellen, raadpleegt u [Herstellen met HP Recovery Manager op pagina 49.](#page-58-0)

# **Hulpprogramma's van Windows gebruiken**

Met hulpprogramma's van Windows kunt u herstelmedia, systeemherstelpunten en back-ups maken van persoonlijke gegevens.

<span id="page-58-0"></span>**The OPMERKING:** Als de opslag 32 GB of minder is, is Microsoft Systeemherstel standaard uitgeschakeld.

Voor meer informatie en stappen raadpleegt u de app Aan de slag.

▲ Selecteer de knop **Start** en selecteer vervolgens de app **Aan de slag**.

# **Herstellen**

Er zijn verschillende opties om uw systeem te herstellen. Kies de methode die het best past bij uw situatie en expertiseniveau:

**BELANGRIJK:** Sommige methoden zijn niet op alle producten beschikbaar.

- Windows biedt verschillende opties voor het herstellen vanaf een back-up, het vernieuwen van de computer en het herstellen van de computer naar de oorspronkelijke staat. Voor meer informatie raadpleegt u de app Aan de slag.
	- ▲ Selecteer de knop **Start** en selecteer vervolgens de app **Aan de slag**.
- Als u een probleem met een vooraf geïnstalleerd(e) applicatie of stuurprogramma wilt oplossen, gebruikt u de optie Installeer stuurprogramma's en/of toepassingen opnieuw in HP Recovery Manager (alleen op bepaalde producten) om de specifieke applicatie of het stuurprogramma opnieuw te installeren.
	- ▲ Typ recovery in het zoekvak van de taakbalk, selecteer **HP Recovery Manager**, selecteer **Installeer stuurprogramma's en/of toepassingen opnieuw** en volg de instructies op het scherm.
- Als u de Windows-partitie wilt herstellen naar de oorspronkelijke fabrieksinhoud, kunt u kiezen voor de optie Systeemherstel op de HP Herstelpartitie (alleen op bepaalde producten) of gebruikt u de HP Herstelmedia. Zie Herstellen met HP Recovery Manager op pagina 49 voor meer informatie. Zie [HP](#page-56-0)  [Herstelmedia maken \(alleen bepaalde producten\) op pagina 47](#page-56-0) als u nog geen herstelmedia hebt gemaakt.
- Als u op bepaalde producten de oorspronkelijke fabriekspartitie en -inhoud van de computer wilt herstellen, of als u de vaste schijf hebt vervangen, gebruikt u de optie Fabrieksinstellingen herstellen van HP Herstelmedia. Zie Herstellen met HP Recovery Manager op pagina 49 voor meer informatie.
- Als u op bepaalde producten de herstelpartitie wilt verwijderen om ruimte op de vaste schijf terug te winnen, biedt HP Recovery Manager de optie Herstelpartitie verwijderen.

Zie [De HP Herstelpartitie verwijderen \(alleen bepaalde producten\) op pagina 52](#page-61-0) voor meer informatie.

### **Herstellen met HP Recovery Manager**

Met de software van HP Recovery Manager kunt u de computer herstellen naar de oorspronkelijke staat door gebruik te maken van de eerder gemaakte of bij HP aangevraagde HP Herstelmedia of de HP Herstelpartitie (alleen op bepaalde producten). Zie [HP Herstelmedia maken \(alleen bepaalde producten\) op pagina 47](#page-56-0) als u nog geen herstelmedia hebt gemaakt.

#### **Wat u moet weten voordat u begint**

Met HP Recovery Manager wordt alleen software hersteld die standaard is geïnstalleerd. Voor software die niet bij deze computer is meegeleverd, moet de software worden gedownload van de website van de fabrikant of moet de software opnieuw worden geïnstalleerd vanaf het installatiemedium dat door de fabrikant is geleverd.

- <span id="page-59-0"></span>**BELANGRIJK:** Gebruik HP Recovery Manager alleen als laatste redmiddel voor het oplossen van problemen met uw computer.
- Gebruik HP Herstelmedia als de vaste schiif van de computer vastloopt. Zie HP Herstelmedia maken [\(alleen bepaalde producten\) op pagina 47](#page-56-0) als u nog geen herstelmedia hebt gemaakt.
- Voor de optie Fabrieksinstellingen herstellen (alleen op bepaalde producten) moet u HP Herstelmedia gebruiken. Zie [HP Herstelmedia maken \(alleen bepaalde producten\) op pagina 47](#page-56-0) als u nog geen herstelmedia hebt gemaakt.
- Als u met uw computer geen HP Herstelmedia kunt maken of als de HP Herstelmedia niet werken, kunt u herstelmedia voor de computer aanvragen bij de ondersteuning van HP. Raadpleeg het boekje *Telefoonnummers voor wereldwijde ondersteuning* dat bij de computer is geleverd. U kunt ook contactgegevens vinden op de website van HP. Ga naar <http://www.hp.com/support>, selecteer uw land of regio en volg de instructies op het scherm.

**BELANGRIJK:** Met HP Recovery Manager worden niet automatisch back-ups van uw persoonlijke gegevens gemaakt. Maak een back-up van alle persoonlijke gegevens die u wilt behouden voordat u deze software gebruikt.

Met de HP Herstelmedia kunt u uit de volgende herstelopties kiezen:

**The OPMERKING:** Wanneer u het herstelproces start, ziet u alleen de opties die beschikbaar zijn voor de computer.

- Systeemherstel: hiermee wordt het oorspronkelijke besturingssysteem opnieuw geïnstalleerd en worden de instellingen van de standaard geïnstalleerde programma's geconfigureerd.
- Fabrieksinstellingen herstellen: hiermee wordt de computer hersteld naar de oorspronkelijke fabrieksinstellingen doordat alle gegevens van de vaste schijf worden verwijderd en de vaste schijf opnieuw wordt gepartitioneerd. Vervolgens worden het besturingssysteem en de standaard geïnstalleerde software opnieuw geïnstalleerd.

Met de HP Herstelpartitie (alleen bepaalde producten) kunt u alleen een systeemherstelbewerking uitvoeren.

#### **De HP Herstelpartitie gebruiken (alleen bepaalde producten)**

Met de HP Herstelpartitie (alleen bepaalde producten) kunt u het systeem herstellen zonder dat u herstelschijven of een USB-flashdrive nodig hebt. Dit type herstel kan alleen worden gebruikt als de vaste schijf nog werkt.

Ga als volgt te werk om HP Recovery Manager te starten vanaf de HP Herstelpartitie:

- **BELANGRIJK:** Sluit op een tablet met een afneembaar toetsenbord het toetsenbord aan op het toetsenborddock voordat u deze stappen uitvoert (alleen bepaalde producten).
	- **1.** Typ recovery in het zoekvak van de taakbalk, selecteer **Recovery Manager** en selecteer vervolgens **HP-herstelomgeving**.

- of -

Druk op een computer of tablet met een aangesloten toetsenbord op f11 terwijl de computer wordt opgestart, of druk op f11 en houd deze knop ingedrukt terwijl u op de aan-uitknop drukt.

Voor tablets zonder toetsenbord:

Zet de tablet aan of start deze opnieuw op, druk snel op de knop Geluid harder en houd deze knop ingedrukt; Selecteer vervolgens **f11**.

 $-$  of  $-$ 

<span id="page-60-0"></span>Zet de tablet aan of start deze opnieuw op, druk snel op de knop Geluid zachter en houd deze knop ingedrukt. Selecteer vervolgens **f11**.

 $-$  of  $-$ 

Zet de tablet aan of start deze opnieuw op, druk snel op de Windows-knop en houd deze knop ingedrukt. Selecteer vervolgens **f11**.

- **2.** Selecteer **Probleemoplossing** in het menu opstartopties.
- **3.** Selecteer **HP Recovery Manager** en volg de instructies op het scherm.

#### **HP Herstelmedia gebruiken om te herstellen**

U kunt HP Recovery-media gebruiken om het originele systeem te herstellen. Deze methode kan gebruikt worden als uw systeem geen HP Recovery-partitie heeft of als de harde schijf niet goed werkt.

- **1.** Maak indien mogelijk een back-up van al uw persoonlijke bestanden.
- **2.** Plaats de HP Herstelmedia en start de computer opnieuw op.
- **<sup>2</sup> OPMERKING:** als de computer niet automatisch opnieuw opstart in HP Recovery Manager, wijzigt u de opstartvolgorde van de computer. Zie De opstartvolgorde van de computer wijzigen op pagina 51.
- **3.** Volg de instructies op het scherm.

#### **De opstartvolgorde van de computer wijzigen**

Als de computer niet opnieuw opstart in HP Recovery Manager, wijzigt u de opstartvolgorde van de computer. Dit is de volgorde van de apparaten in het BIOS, waar de computer naar opstartinformatie zoekt. U kunt de selectie wijzigen naar een optischeschijfeenheid of een USB-flashdrive.

Voor het wijzigen van de opstartvolgorde:

- **BELANGRIJK:** Sluit op een tablet met een afneembaar toetsenbord het toetsenbord aan op het toetsenborddock voordat u deze stappen uitvoert.
	- **1.** Plaats de HP Herstelmedia.
	- **2.** Toegang tot het **opstart** menu van het systeem.

Voor computers of tablets met een aangesloten toetsenbord:

**▲** Zet de computer of tablet aan of start deze opnieuw op, druk snel op esc en druk op f9 om de opstartopties weer te geven.

Voor tablets zonder toetsenbord:

**▲** Zet de tablet aan of start deze opnieuw op, druk snel op de knop Geluid harder en houd deze knop ingedrukt; Selecteer vervolgens **f9**.

 $-$  of  $-$ 

Zet de tablet aan of start deze opnieuw op, druk snel op de knop Geluid zachter en houd deze knop ingedrukt. Selecteer vervolgens **f9**.

 $-$  of  $-$ 

Zet de tablet aan of start deze opnieuw op, druk snel op de Windows-knop en houd deze knop ingedrukt. Selecteer vervolgens **f9**.

- **3.** Selecteer de optische schijf of de USB-flashdrive vanaf waar u wilt opstarten.
- **4.** Volg de instructies op het scherm.

#### <span id="page-61-0"></span>**De HP Herstelpartitie verwijderen (alleen bepaalde producten)**

Met de software van HP Recovery Manager kunt u de HP Herstelpartitie verwijderen om schijfruimte vrij te maken.

- **BELANGRIJK:** Nadat u de HP Herstelpartitie hebt verwijderd, kunt u geen systeemherstel uitvoeren of HP Herstelmedia maken vanaf de HP Herstelpartitie. Maak daarom HP Herstelmedia voordat u de herstelpartitie verwijdert. Zie [HP Herstelmedia maken \(alleen bepaalde producten\) op pagina 47.](#page-56-0)
- **OPMERKING:** De optie Herstelpartitie verwijderen is alleen beschikbaar op producten die deze functie ondersteunen.

Ga als volgt te werk om de HP Herstelpartitie te verwijderen:

- **1.** Typ recovery in het zoekvak van de taakbalk en selecteer vervolgens **HP Recovery Manager**.
- **2.** Selecteer **Herstelpartitie verwijderen** en volg de instructies op het scherm.

# <span id="page-62-0"></span>**12 Specificaties**

# **Ingangsvermogen**

De gegevens over elektrische voeding in dit gedeelte kunnen van pas komen als u internationaal wilt reizen met de computer.

De computer werkt op gelijkstroom, die kan worden geleverd via netvoeding of via een voedingsbron voor gelijkstroom. De netvoedingsbron moet 100-240 V, 50-60 Hz als nominale specificaties hebben. Hoewel de computer kan worden gevoed via een aparte gelijkstroomvoedingsbron, wordt u dringend verzocht de computer alleen aan te sluiten via een netvoedingsadapter of een gelijkstroombron die door HP is geleverd en goedgekeurd voor gebruik met deze computer.

De computer is geschikt voor gelijkstroom binnen de volgende specificaties. De bedrijfsnetspanning en werkstroom variëren per platform. U vindt de bedrijfsspanning en werkstroom van de computer op het label met kennisgevingen.

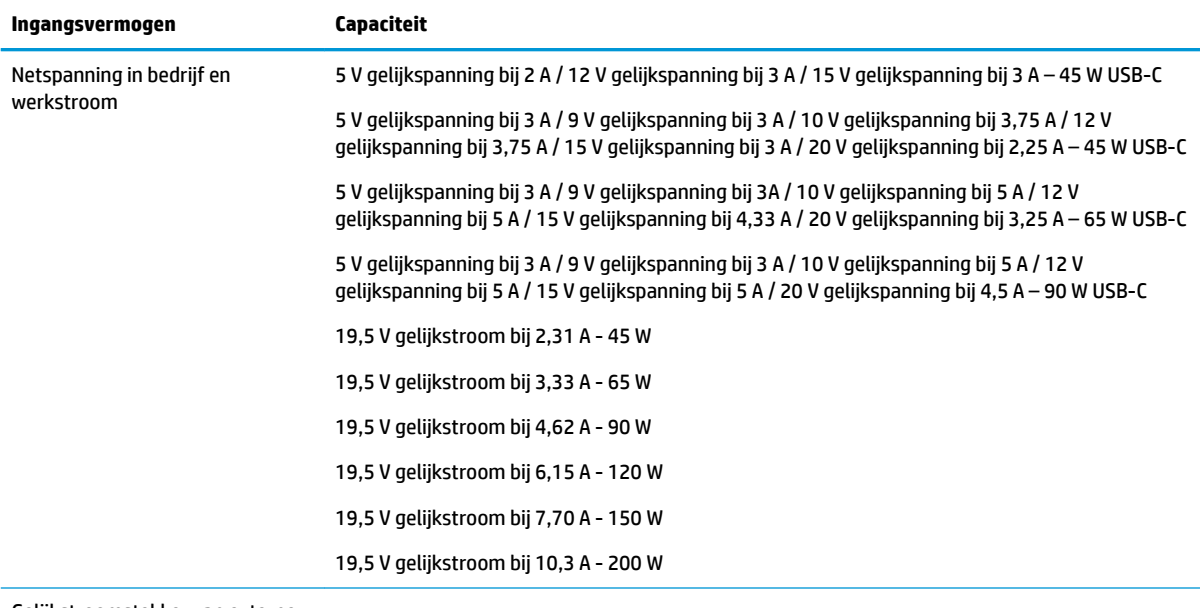

Gelijkstroomstekker van externe HP voeding (alleen bepaalde producten)

٠

**The OPMERKING:** Dit product is ontworpen voor IT-elektriciteitsnetten in Noorwegen met een fasefasespanning van maximaal 240 V wisselspanning.

# <span id="page-63-0"></span>**Omgevingsvereisten**

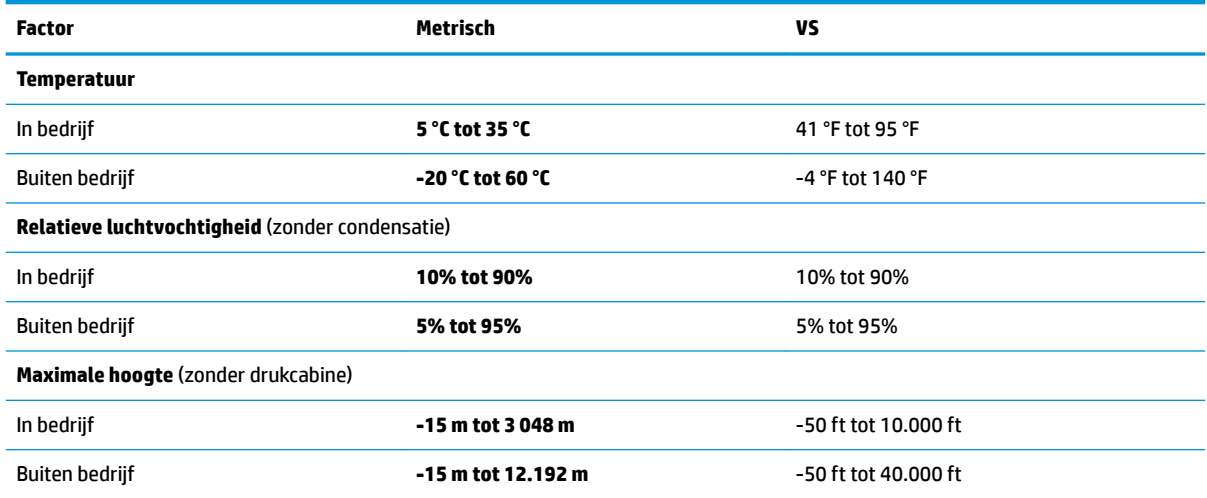

# <span id="page-64-0"></span>**13 Elektrostatische ontlading**

Elektrostatische ontlading is het vrijkomen van statische elektriciteit wanneer twee objecten met elkaar in aanraking komen, bijvoorbeeld de schok die u krijgt wanneer u over tapijt loopt en vervolgens een metalen deurklink aanraakt.

Elektronische onderdelen kunnen worden beschadigd door de ontlading van statische elektriciteit vanaf vingers of andere elektrostatische geleiders.

Neem de volgende voorschriften in acht om het risico van schade aan de computer of een schijfeenheid, of verlies van gegevens te beperken:

- Als in de instructies voor het verwijderen of installeren van onderdelen wordt aangegeven dat u de computer moet loskoppelen, controleer dan eerst of de computer goed is geaard.
- Bewaar onderdelen in de antistatische verpakking totdat u klaar bent om ze te installeren.
- Raak pinnen, aansluitingen en circuits niet aan. Zorg dat u elektronische onderdelen zo min mogelijk hoeft aan te raken.
- Gebruik niet-magnetisch gereedschap.
- Raak voordat u de onderdelen aanraakt, een ongeverfd metalen oppervlak aan, zodat u niet statisch geladen bent.
- Als u een onderdeel verwijdert, doet u het in een antistatische verpakking.

# <span id="page-65-0"></span>**14 Toegankelijkheid**

HP ontwerpt, vervaardigt en verhandelt producten en apparaten die door iedereen gebruikt kunnen worden, waaronder ook mensen met een handicap. Dit kan op basis van een autonoom systeem zijn of met behulp van de juiste assistieve apparaten.

# **Ondersteunde assistieve technologieën (hulpmiddelen voor gehandicapten)**

HP-producten ondersteunen een breed scala aan assistieve technologieën in het besturingssysteem en kunnen worden geconfigureerd voor het gebruik met aanvullende assistieve technologieën. Gebruik de zoekfunctie op uw apparaat voor meer informatie over de assistieve functies.

**<sup>2</sup> OPMERKING:** Voor aanvullende informatie over een bepaald product voor gehandicapten, kunt u contact opnemen met de klantenondersteuning voor dat product.

# **Contact opnemen met ondersteuning**

Wij zijn voortdurend bezig met het verbeteren van de toegankelijkheid van onze producten en services en ontvangen graag feedback van gebruikers. Als u problemen ondervindt met een product of als u ons wilt vertellen over toegankelijkheidsfuncties die u hebben geholpen, neemt u contact met ons op door te bellen naar +1 (888) 259-5707, van maandag tot vrijdag tussen 6:00 en 21:00 North American Mountain Time. Als u doof of slechthorend bent en TRS/VRS/WebCapTel gebruikt, neemt u contact met ons op als u technische ondersteuning nodig hebt of vragen hebt over toegankelijkheid door te bellen naar +1 (877) 656-7058, van maandag tot vrijdag tussen 06:00 en 21:00 North American Mountain Time.

*<u>B</u>* **OPMERKING:** Ondersteuning is alleen in het Engels.

# <span id="page-66-0"></span>**Index**

#### **A**

aan/uit accu [29](#page-38-0) Wisselstroom [31](#page-40-0) aan/uit-knop herkennen [10](#page-19-0) aanbevolen procedures [1](#page-10-0) aan-uitlampjes, herkennen [9](#page-18-0) accu in de fabriek verzegeld [29](#page-38-0) informatie zoeken [30](#page-39-0) lage acculading [30](#page-39-0) ontladen [30](#page-39-0) problemen met een laag accuniveau verhelpen [31](#page-40-0) stroom besparen [30](#page-39-0) Accu-informatie zoeken [30](#page-39-0) accuvoeding [29](#page-38-0) actietoetsen [11](#page-20-0) herkennen [11](#page-20-0) activeren, slaap- en sluimerstand [27](#page-36-0) afsluiten [32](#page-41-0) Antivirussoftware, gebruiken [41](#page-50-0) audio [20](#page-29-0) audio-uitgang (hoofdtelefoon)/audioingang (microfoon) herkennen [6](#page-15-0)

#### **B**

Back-up maken, van software en gegevens [42](#page-51-0) back-ups [47](#page-56-0) Bedrijfs-WLAN, verbinding [16](#page-25-0) beveiligingskabel, sleuf herkennen [5](#page-14-0) beveiligingskabel bevestigen [42](#page-51-0) bewegingen op het aanraakscherm schuifbeweging met één vinger [25](#page-34-0) Bewegingen op het touchpad en aanraakscherm tikken [23](#page-32-0) zoomen door met twee vingers te knijpen [24](#page-33-0) BIOS starten, Setup Utility [43](#page-52-0)

update downloaden [44](#page-53-0) update uitvoeren [43](#page-52-0) versie vaststellen [43](#page-52-0) Bluetooth, label [14](#page-23-0) Bluetooth-apparaat [15](#page-24-0), [17](#page-26-0) bovenkant bovenkant [8](#page-17-0)

#### **C**

camera gebruiken [19](#page-28-0) herkennen [7](#page-16-0) cameralampje, herkennen [7](#page-16-0) caps lock-lampje herkennen [9](#page-18-0) computer reageert niet [32](#page-41-0) Computer schoonmaken [35](#page-44-0) Connector, netvoeding [5](#page-14-0)

#### **D**

de computer uitschakelen [32](#page-41-0) Draadloos netwerk, beveiligen [42](#page-51-0) Draadloos netwerk (WLAN) effectief bereik [16](#page-25-0) verbinding maken [16](#page-25-0) verbinding met bedrijfs-WLAN [16](#page-25-0) verbinding met openbaar WLAN [16](#page-25-0) Draadloze communicatie, knop [15](#page-24-0) Draadloze communicatie, voorzieningen Besturingssysteem [15](#page-24-0) knop [15](#page-24-0)

#### **E**

Elektrostatische ontlading [55](#page-64-0) energiebeheer [27](#page-36-0) energie-instellingen gebruiken [29](#page-38-0) energiemeter gebruiken [29](#page-38-0) esc-toets, herkennen [11](#page-20-0) externe netvoeding gebruiken [31](#page-40-0)

#### **F**

Firewallsoftware [41](#page-50-0) fn-toets herkennen [11](#page-20-0)

#### **G**

geluidsinstellingen gebruiken [20](#page-29-0) geminimaliseerde image maken [49](#page-58-0) geminimaliseerde image terugzetten [50](#page-59-0) GPS [17](#page-26-0)

#### **H**

HDMI, audio configureren [22](#page-31-0) HDMI-poort herkennen [5](#page-14-0) verbinding maken [21](#page-30-0) headsets aansluiten [20](#page-29-0) herstel media [51](#page-60-0) met HP herstelmedia [48](#page-57-0) schiiven [51](#page-60-0) USB-flashdrive [51](#page-60-0) herstellen HP Recovery Manager [49](#page-58-0) Ondersteunde schijven [48](#page-57-0) opties [49](#page-58-0) schijven [48](#page-57-0) starten [50](#page-59-0) systeem [49](#page-58-0) herstelmedia maken [47](#page-56-0) maken met HP Recovery Manager [48](#page-57-0) herstelpartitie verwijderen [52](#page-61-0) het toetsenbord en de optionele muis gebruiken [26](#page-35-0) high-definitionapparatuur, aansluiten [21,](#page-30-0) [22](#page-31-0) hoofdtelefoon aansluiten [19](#page-28-0) HP 3D DriveGuard [34](#page-43-0) HP Apps Store bezoeken [1](#page-10-0) HP bronnen [2](#page-11-0) HP Fast Charge [29](#page-38-0) HP herstelmedia herstel [51](#page-60-0) HP Herstelmedia maken [47](#page-56-0)

HP Herstelpartitie herstellen [50](#page-59-0) verwijderen [52](#page-61-0) HP Mobiel breedband activeren [16](#page-25-0) IMEI-nummer [16](#page-25-0) MEID-nummer [16](#page-25-0) HP PC Hardware Diagnostics (UEFI) gebruiken [45](#page-54-0) HP Recovery Manager opstartproblemen oplossen [51](#page-60-0) starten [50](#page-59-0) HP Touchpoint Manager [42](#page-51-0)

#### **I**

IMEI-nummer [16](#page-25-0) In-/uitgangen audio-uitgang (hoofdtelefoon)/ audio-ingang (microfoon) [6](#page-15-0) informatie zoeken hardware [4](#page-13-0) software [4](#page-13-0) Ingangsvermogen [53](#page-62-0) instellingen voor energiebeheer gebruiken [29](#page-38-0) instellingen voor energiemeter gebruiken [29](#page-38-0) interne microfoons herkennen [7](#page-16-0) Internetbeveiligingssoftware, gebruiken [41](#page-50-0)

#### **K**

kennisgevingen label met kennisgevingen [14](#page-23-0) labels met keurmerk voor draadloze communicatie [14](#page-23-0) knoppen linkerknop van touchpad [8](#page-17-0) rechterknop van touchpad [8](#page-17-0) voeding [10](#page-19-0) kritiek lage acculading [31](#page-40-0)

#### **L**

label met keurmerk voor draadloze communicatie [14](#page-23-0) labels Bluetooth [14](#page-23-0) kennisgevingen [14](#page-23-0) keurmerk voor draadloze communicatie [14](#page-23-0) Serienummer [13](#page-22-0)

service [13](#page-22-0) WLAN [14](#page-23-0) lage acculading [30](#page-39-0) lampje geluid uit, herkennen [9](#page-18-0) lampjes aan-uit [9](#page-18-0) caps lock [9](#page-18-0) geluid uit [9](#page-18-0) lampje van de vingerafdruklezer [9](#page-18-0) Lampje van netvoedingsadapter/ accu [5](#page-14-0) Lampje van vingerafdruklezer, herkennen [9](#page-18-0) lampje voor draadloze communicatie [15](#page-24-0) luidsprekers herkennen [10](#page-19-0) Luidsprekers verbinding maken [19](#page-28-0)

#### **M**

MEID-nummer [16](#page-25-0) micro SD-geheugenkaart, herkennen [6](#page-15-0) micro SD-geheugenkaartlezer, herkennen [6](#page-15-0) Miracast [22](#page-31-0) mobiel breedband activeren [16](#page-25-0) IMEI-nummer [16](#page-25-0) MEID-nummer [16](#page-25-0)

#### **N**

Netvoedingsadapter en accu [5](#page-14-0) netvoedingsadapter testen [32](#page-41-0) netvoedingsconnector, herkennen [5](#page-14-0)

#### **O**

Omgevingsvereisten [54](#page-63-0) onderdelen linkerkant [5](#page-14-0) rechterzijde [5](#page-14-0) onderhoud HP 3D DriveGuard [34](#page-43-0) programma's en stuurprogramma's bijwerken [35](#page-44-0) Onderhoud Schijfdefragmentatie [34](#page-43-0) Schijfopruiming [34](#page-43-0)

Onderhoud van computer [35](#page-44-0) onderkant onderkant [12](#page-21-0) Onderkant [14](#page-23-0) ondersteunde schijven, herstel [48](#page-57-0) oorspronkelijk systeem, herstellen [49](#page-58-0) Openbaar WLAN, verbinding [16](#page-25-0) Opstartvolgorde wijzigen [51](#page-60-0)

### **P**

plaatsen optionele beveiligingskabel [42](#page-51-0) poorten HDMI [5](#page-14-0), [21](#page-30-0) Miracast [22](#page-31-0) USB 3.x [5](#page-14-0) USB 3.x HP Sleep and Charge [5](#page-14-0) USB Type-C-oplaadpoort [6](#page-15-0) productnaam en productnummer, van computer [13](#page-22-0) programma's en stuurprogramma's bijwerken [35](#page-44-0)

#### **R**

reizen met de computer [14](#page-23-0), [36](#page-45-0)

### **S**

Schijfdefragmentatie, software [34](#page-43-0) Schijfopruiming, software [34](#page-43-0) schuiven met één vinger op aanraakscherm [25](#page-34-0) schuiven met twee vingers, touchpadbeweging [24](#page-33-0) Serienummer [13](#page-22-0) Serienummer, van computer [13](#page-22-0) servicelabels zoeken [13](#page-22-0) Setup Utility (BIOS), wachtwoorden [39](#page-48-0) Slaap- en sluimerstand. activeren [27](#page-36-0) Slaapstand activeren [27](#page-36-0) beëindigen [27](#page-36-0) sleuven beveiligingskabel [5](#page-14-0) micro SD-geheugenkaartlezer [6](#page-15-0) Sluimerstand activeren [28](#page-37-0)

beëindigen [28](#page-37-0) geactiveerd bij kritiek lage acculading [31](#page-40-0) software HP 3D DriveGuard [34](#page-43-0) **Software** Schijfdefragmentatie [34](#page-43-0) Schijfopruiming [34](#page-43-0) software-updates installeren [41](#page-50-0) systeemherstel [49](#page-58-0) systeemherstelpunt maken [48](#page-57-0) systeemherstelpunt, maken [47](#page-56-0)

#### **T**

Tikken met twee vingers, touchpadbeweging [24](#page-33-0) Tikken met vier vingers, touchpadbeweging [25](#page-34-0) tikken op touchpad en bewegingen voor het aanraakscherm [23](#page-32-0) toegankelijkheid [56](#page-65-0) toetsen actie [11](#page-20-0) esc [11](#page-20-0) fn [11](#page-20-0) vliegtuigmodus [12](#page-21-0) Windows [11](#page-20-0) toetsenbord en een optionele muis gebruiken [26](#page-35-0) toets voor de vliegtuigmodus [15](#page-24-0) toets voor vliegtuigmodus [12](#page-21-0) Touchpad gebruiken [23](#page-32-0) knoppen [8](#page-17-0) Touchpadbewegingen schuiven met twee vingers [24](#page-33-0) tikken met twee vingers [24](#page-33-0) Touchpad-bewegingen tikken met vier vingers [25](#page-34-0) vegen met drie vingers [25](#page-34-0) Touchpad gebruiken [23](#page-32-0) Touchpadzone herkennen [8](#page-17-0)

#### **U**

USB 3.x-poort, herkennen [5](#page-14-0) USB 3.x-poort met HP Sleep and Charge, herkennen [5](#page-14-0) USB Type-C oplaadpoort, herkennen [6](#page-15-0)

#### **V**

van het beeldscherm beeldscherm [7](#page-16-0) Vegen met drie vingers, touchpadbeweging [25](#page-34-0) Ventilatieopeningen, herkennen [13](#page-22-0) Verbinding maken met WLAN [16](#page-25-0) verzenden van de computer [36](#page-45-0) Video [20](#page-29-0) vingerafdrukken registreren [40](#page-49-0) Vingerafdruklezer herkennen [8](#page-17-0) vliegtuigmodus [15](#page-24-0)

#### **W**

Wachtwoordbeveiliging instellen voor beëindigen slaapstand [28](#page-37-0) Wachtwoorden Setup Utility (BIOS) [39](#page-48-0) Windows [38](#page-47-0) Wachtwoorden gebruiken [38](#page-47-0) Windows systeemherstelpunt [47,](#page-56-0) [48](#page-57-0) Windows Hello gebruiken [40](#page-49-0) Windows-hulpprogramma's gebruiken [48](#page-57-0) Windows-toets, herkennen [11](#page-20-0) Windows-wachtwoorden [38](#page-47-0) WLAN-antennes, herkennen [7](#page-16-0) WLAN-apparaat [14](#page-23-0) WLAN label [14](#page-23-0) WWAN-apparaat [16](#page-25-0)

#### **Z**

zoomen door met twee vingers te knijpen, bewegingen op het touchpad en aanraakscherm [24](#page-33-0)